ИНФОРМАЦИОННАЯ СИСТЕМА «EXON.АКТИРОВАНИЕ»

## ДОКУМЕНТАЦИЯ, СОДЕРЖАЩАЯ ИНФОРМАЦИЮ, НЕОБХОДИМУЮ ДЛЯ ЭКСПЛУАТАЦИИ ЭКЗЕМПЛЯРА ПРОГРАММНОГО ОБЕСПЕЧЕНИЯ, ПРЕДОСТАВЛЕННОГО ДЛЯ ПРОВЕДЕНИЯ ЭКСПЕРТНОЙ ПРОВЕРКИ

# **Содержание**

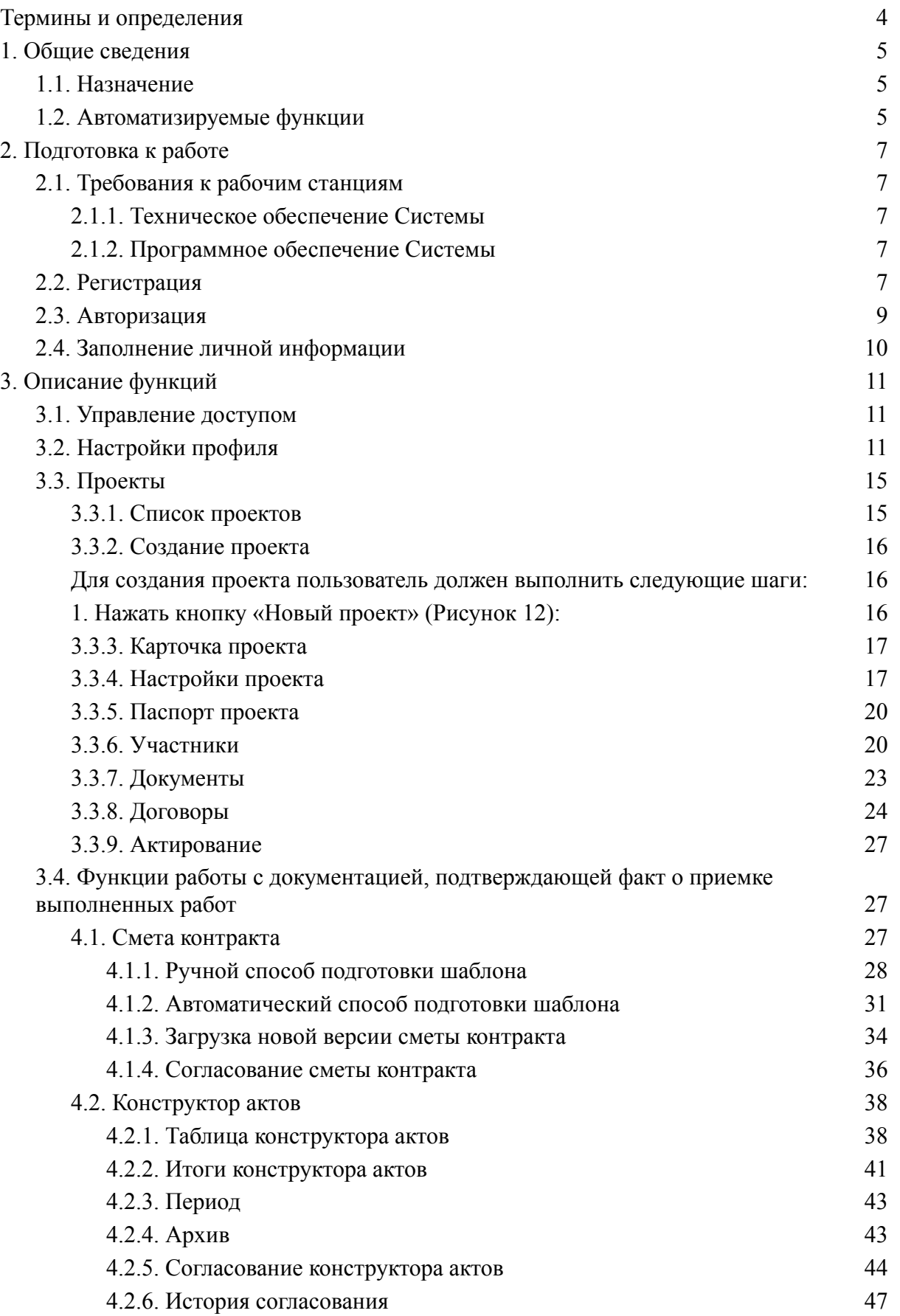

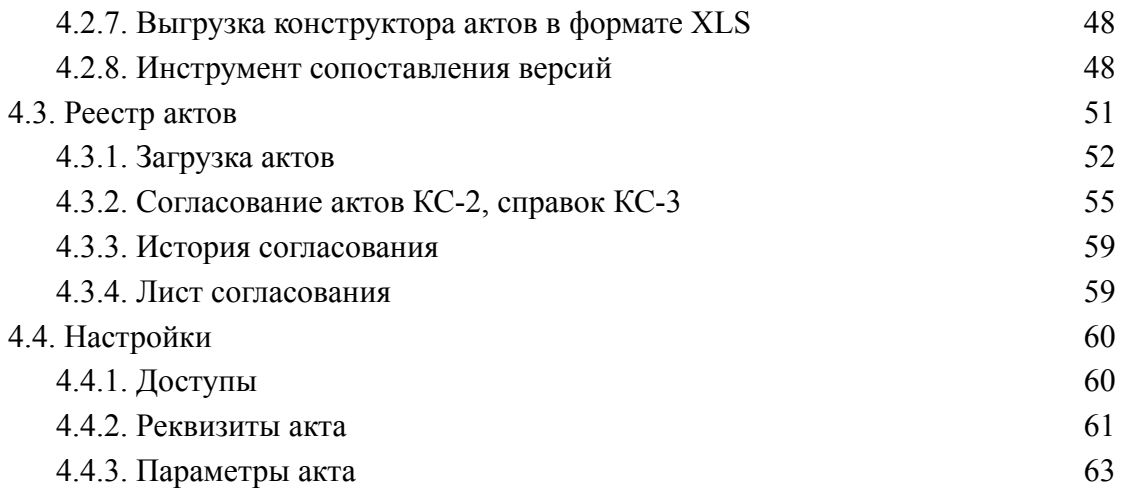

## **Термины и определения**

<span id="page-3-0"></span>В настоящем документе используются следующие термины:

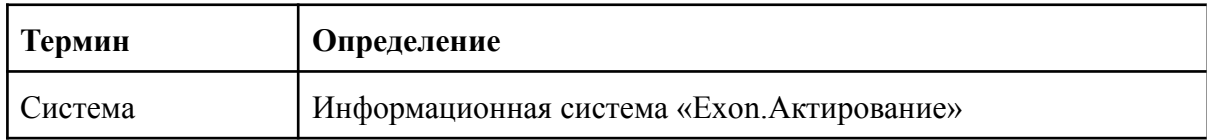

В настоящем документе используются следующие сокращения:

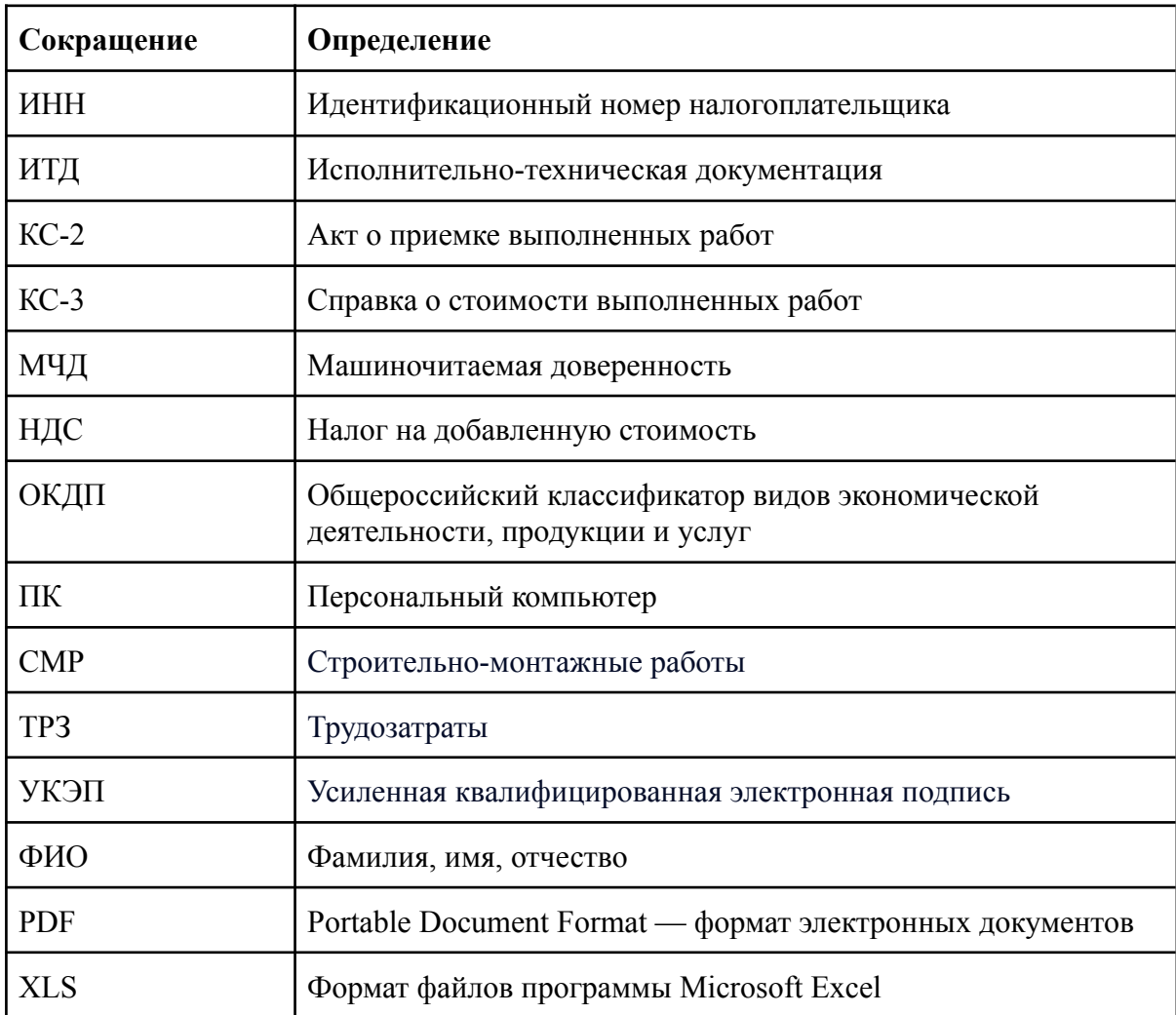

## <span id="page-4-1"></span><span id="page-4-0"></span>**1. Общие сведения**

## **1.1. Назначение**

Exon.Актирование - цифровая платформа, предназначенная для формирования, согласования и подписания актов о приемке выполненных работ (КС-2) и справок о стоимости выполненных работ (КС-3) на основании сметы контракта, предметом которого являются строительство, реконструкция объектов капитального строительства, состоящих из сведений об основаниях выполнения работ, их составе и стоимости (далее - Система).

Система предоставляет единое интегрированное пространство, позволяющее объединить всех участников процессов формирования, проверки, согласования документации, подтверждающей факт приемки выполненных работ:

- Заказчик;
- Технический заказчик;
- Генеральный подрядчик;
- Субподрядчик;
- Строительный контроль.

### <span id="page-4-2"></span>**1.2. Автоматизируемые функции**

Система позволяет автоматизировать выполнение следующих функций:

- Загрузка сметы контракта;
- Работа в инструменте формирования документации, подтверждающей факт о приемке выполненных работ;
- Работа в инструменте сопоставления версий;
- Ведение реестра документации, подтверждающий факт о приемке выполненных работ;
- Настройки для работы в инструменте формирования документации, подтверждающей факт о приемке выполненных работ.

В части загрузки сметы контракта Система позволяет:

- Загружать/ удалять смету контракта;
- Поддерживать версионность сметы контракта;
- Обеспечивать процесс согласования сметы контракта.

В части работы в инструменте формирования документации, подтверждающей факт о приемке выполненных работ Система позволяет:

- Заполнять данные по объемам выполненных работ за отчетный период;
- Проверять автоматический подсчет суммарных показателей;
- Настраивать итоговые суммы по всему документу;
- Обеспечивать процесс согласования;
- Передавать замечания исполнителю;
- Экспортировать данные в формате XLS;
- Формировать акт выполненных работ;
- Хранить данные за предыдущие отчетные периоды;

Завершать отчетный период.

В части работы в инструменте сопоставления версий Система позволяет:

- Сравнивать версии смет в автоматическом режиме;
- Формировать цветовое оформление каждого вида работы после завершения сопоставления;
- Совершать действия по сопоставлению каждой позиции сметы;
- Формировать корректировочный акт с отражением изменений по результатам сопоставления разных версий актов;
- Объединять корректировочный период с новым отчетным периодом;
- Обеспечивать процесс согласования.

В части ведения реестра документации, подтверждающий факт о приемке выполненных работ Система позволяет:

- Загружать/ удалять КС-2 и КС-3;
- Отправлять документацию на согласование;
- Обеспечивать процесс согласования;
- Просматривать историю согласования и действий с документами;
- Формировать замечания к документации.

В части настройки для работы в инструменте формирования документации, подтверждающей факт о приемке выполненных работ Система позволяет:

- Добавлять, удалять пользователей, которые смогут вводить объемы выполненных работ в инструменте формирования документации, подтверждающей факт о приемке выполненных работ;
- Указывать реквизиты акта;
- Настраивать вид формируемого акта выполненных работ.

Описание функций приведено в п. [3.4.](#page-26-1) данного документа.

## <span id="page-6-1"></span><span id="page-6-0"></span>**2. Подготовка к работе**

## **2.1. Требования к рабочим станциям**

### **2.1.1. Техническое обеспечение Системы**

<span id="page-6-2"></span>Для работы с Системой рабочие станции пользователей должны удовлетворять следующим минимальным требованиям к аппаратному обеспечению, приведенным ниже (Таблица 1).

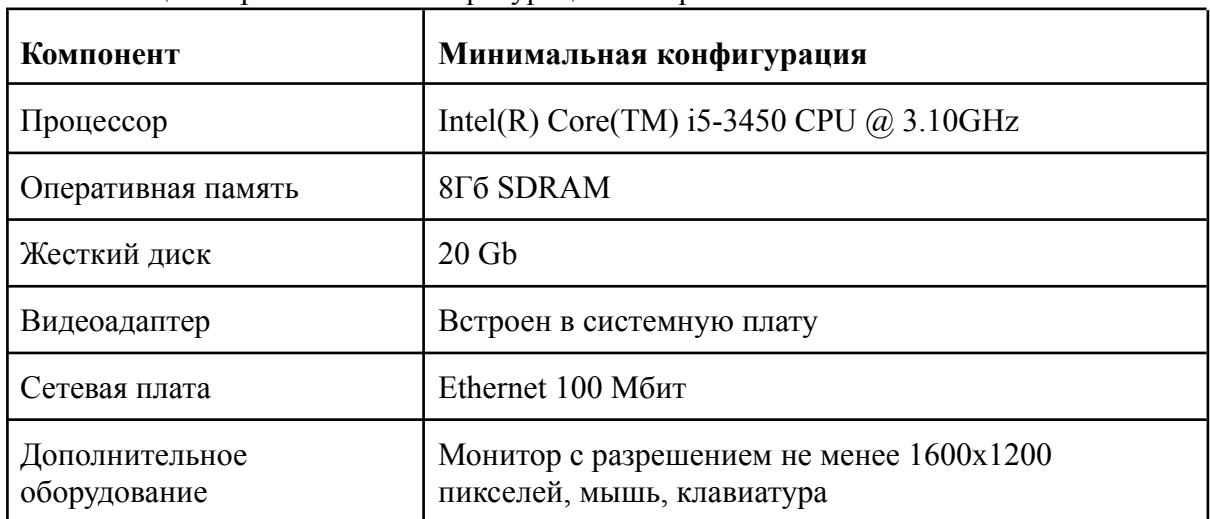

Таблица 1. Требования к конфигурации аппаратного обеспечения клиентской части

## **2.1.2. Программное обеспечение Системы**

<span id="page-6-3"></span>Для работы с Системой рабочие станции пользователей должны удовлетворять следующим минимальным требованиям к программному обеспечению, приведенным ниже (Таблица 2).

Таблица 2. Требования к конфигурации программного обеспечения клиентской части

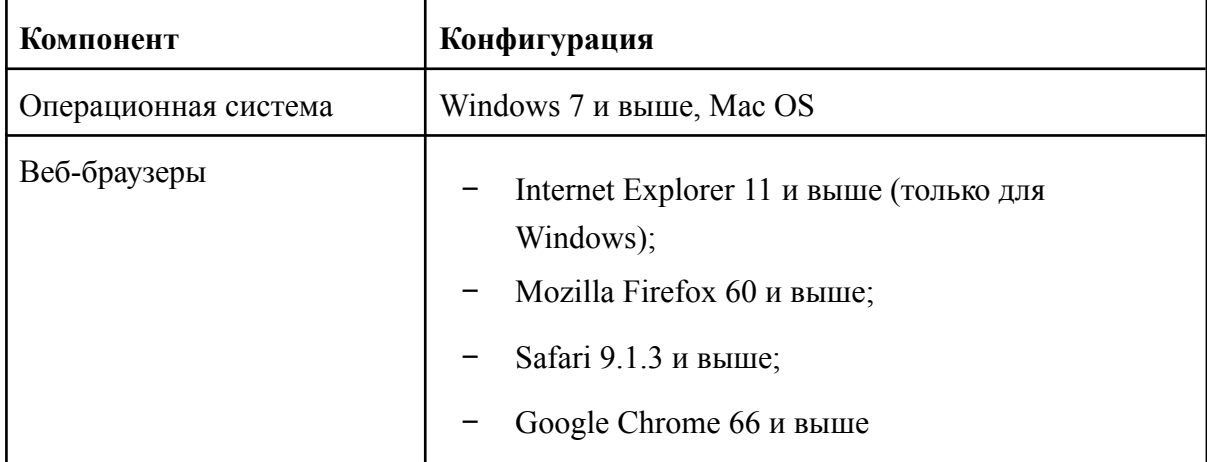

## <span id="page-6-4"></span>**2.2. Регистрация**

Для регистрации в Системе необходимо:

- 1. Ввести в адресной строке веб-браузера адрес [https://exon.exonproject.ru/;](https://exon.exonproject.ru/)
- 2. Нажать кнопку «Зарегистрироваться» (Рисунок 1):

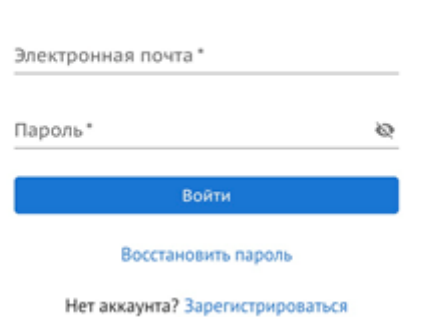

Добро пожаловать в Exon

Рисунок 1. Регистрация в Системе

3. В открывшейся форме регистрации необходимо (Рисунок 2):

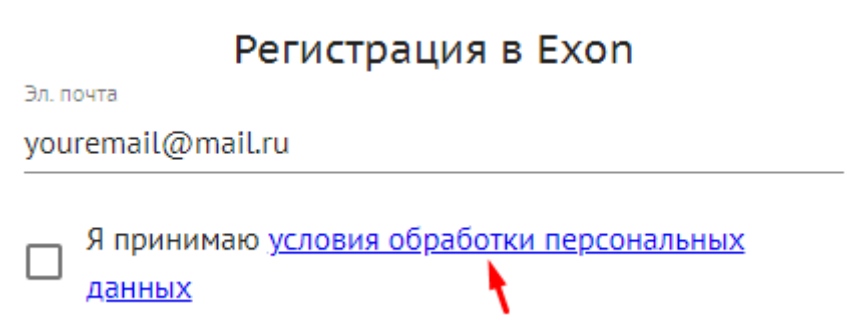

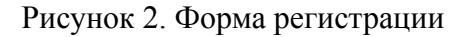

- Указать адрес электронной почты, на который будут высланы данные для доступа;
- Установить флаг в поле «Я принимаю условия обработки персональных данных». Для ознакомления с условиями обработки персональных данных необходимо перейти по ссылке.
- 4. После ввода адреса электронной почты и принятия условий нажать кнопку «Зарегистрироваться». На указанный адрес будет отправлено письмо со ссылкой на создание пароля. Обычно это происходит в течение 2-3 минут. Если вы пользуетесь корпоративной почтой, время ожидания может увеличиться в зависимости от частоты обновления вашего почтового сервера. Если Вы не получили письмо, проверьте папку «Спам». Если письма нет, обратитесь в службу технической поддержки;
- 5. В письме перейти по ссылке «Подтвердить e-mail». Ссылка действительна 1 день;
- 6. После подтверждения электронной почты придумать пароль. После создания пароля можно войти в Систему с использованием указанного адреса электронной почты и придуманного пароля (см. п. [2.3.](#page-8-0) данного документа).

## <span id="page-8-0"></span>**2.3. Авторизация**

Для авторизации в Системе необходимо:

- 1. Ввести в адресной строке веб-браузера адрес [https://exon.exonproject.ru/;](https://exon.exonproject.ru/)
- 2. Ввести адрес электронной почты и пароль (Рисунок 3):

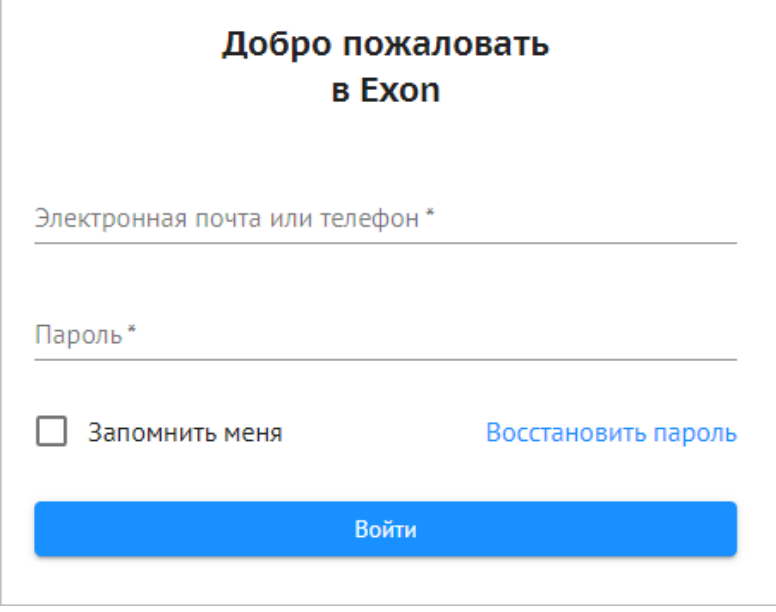

Рисунок 3. Авторизация в Системе

3. Нажать кнопку «Войти».

При успешной авторизации откроется экранная форма со списком проектов (Рисунок 4).

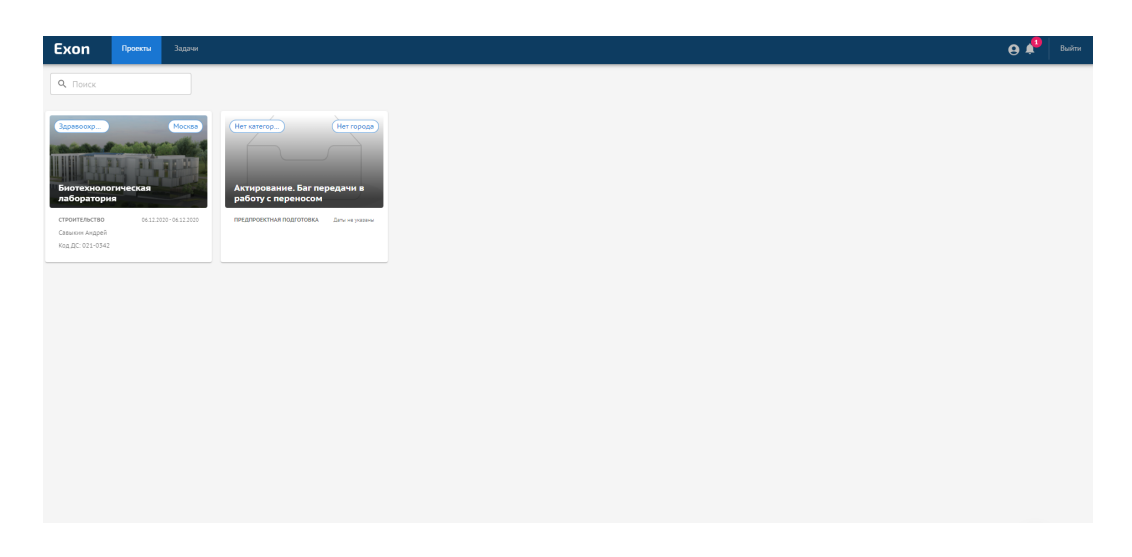

Рисунок 4. Проекты

При возникновении проблем при входе в Систему обратитесь в службу технической поддержки support@gaskar.group.

## **2.4. Заполнение личной информации**

<span id="page-9-0"></span>При первом входе в Систему необходимо указать ФИО и ИНН Вашей организации (Рисунок 5):

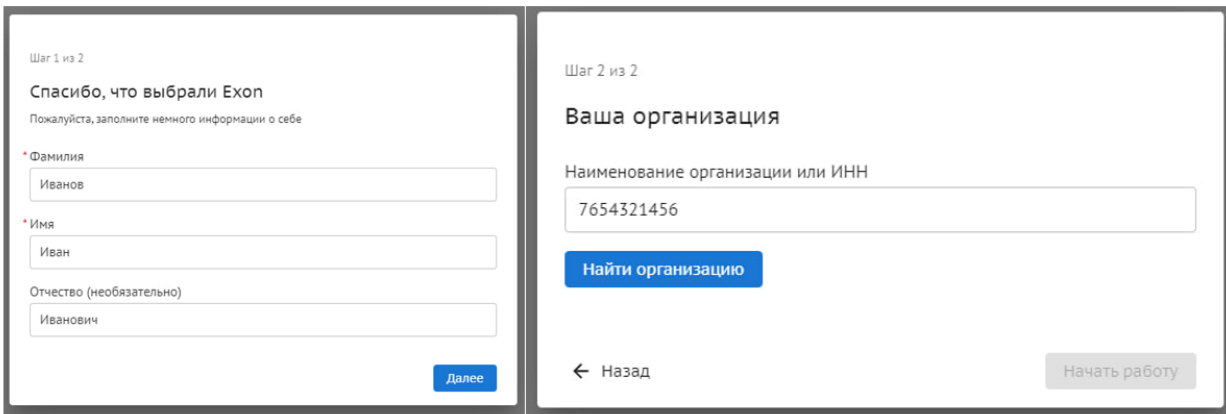

Рисунок 5. Заполнение личной информации

После ввода ФИО и ИНН вы можете приступить к работе в Системе.

## <span id="page-10-1"></span><span id="page-10-0"></span>**3. Описание функций**

### **3.1. Управление доступом**

Управление доступом в Системе осуществляется с помощью расширенной модели RBAC (Role Based Authorization Control) — TBAC (Task Based Authorization Control).

Роли в Системе сгруппированы:

- Системные:
	- Администратор Системы;
	- Администратор организации.
- Проектные:
	- Руководитель проекта;
	- Администратор проекта;
	- Инженер ПТО.
- Бизнес-роли:
	- Застройщик;
	- Технический Заказчик;
	- Эксплуатирующая организация;
	- Генеральный проектировщик;
	- Проектировщик;
	- Генеральный подрядчик;
	- Подрядчик;
	- Субподрядчик;
	- Региональный оператор;
	- Инвестор;
	- Авторский надзор;
	- Строительный контроль;
	- Ресурсоснабжающая организация;
	- Иной участник.

#### **3.2. Настройки профиля**

<span id="page-10-2"></span>Для настройки своего профиля необходимо нажать на наименование учетной записи в верхней части экрана (Рисунок 6):

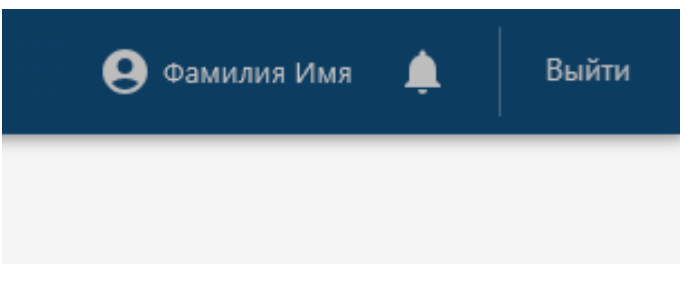

Рисунок 6. Настройка профиля

Окно настройки профиля содержит вкладки:

● Вкладка Общее - основные данные о пользователе и организации (Рисунок 7):

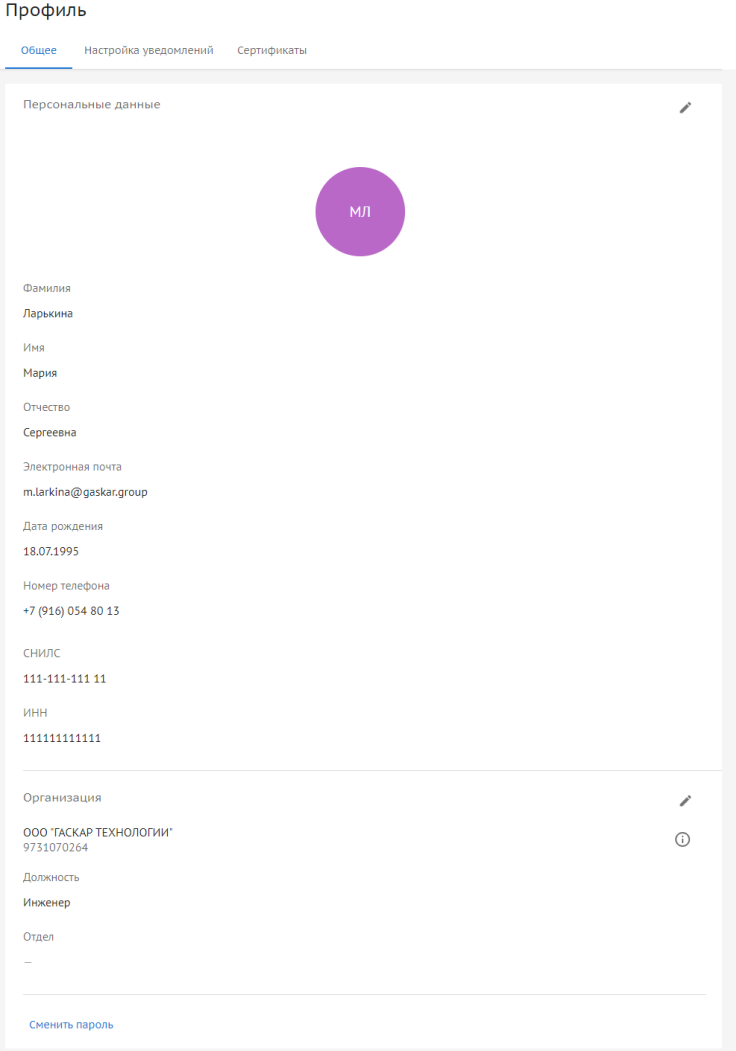

Рисунок 7. Профиль пользователя. Общее

Блок состоит из данных:

- Фамилия пользователя;
- Имя пользователя;
- Отчество пользователя;
- Электронная почта;
- Дата рождения;
- Номер телефона;
- СНИЛС;
- ИНН;
- Название и ИНН организации;
- Должность;

- Отдел.

При необходимости можно внести изменения в персональные данные, в данные по занимаемой должности в организации и сменить пароль.

> ● Вкладка Настройка уведомлений - позволяет выстроить параметры, по каким событиям пользователь будет получать уведомления (Рисунок 8):

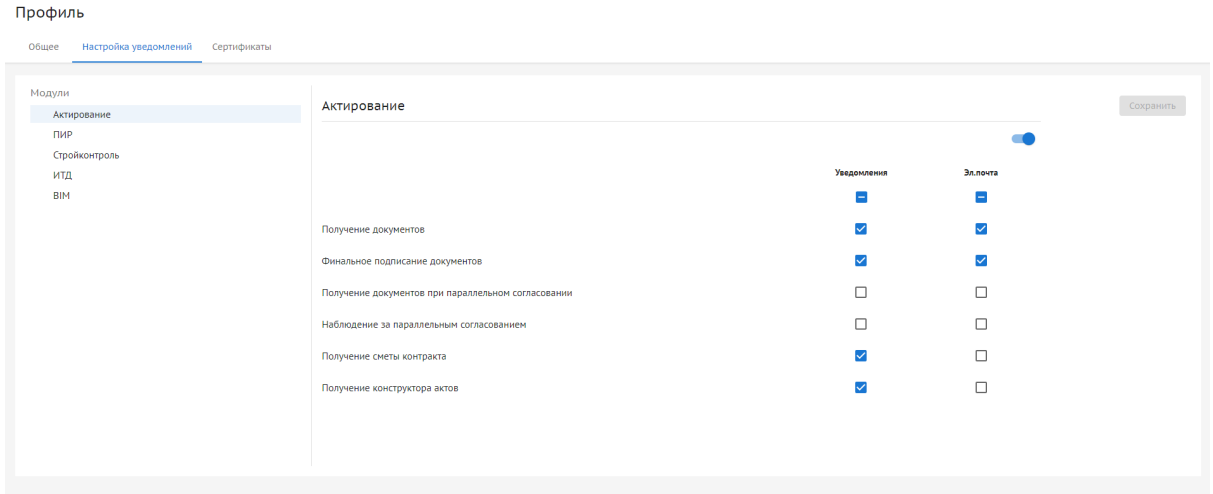

Рисунок 8. Профиль пользователя. Настройка уведомлений

● Вкладка Сертификаты - необходима для загрузки электронной подписи и МЧД, для дальнейшего подписания документов в Системе (Рисунок 9):

#### Профиль

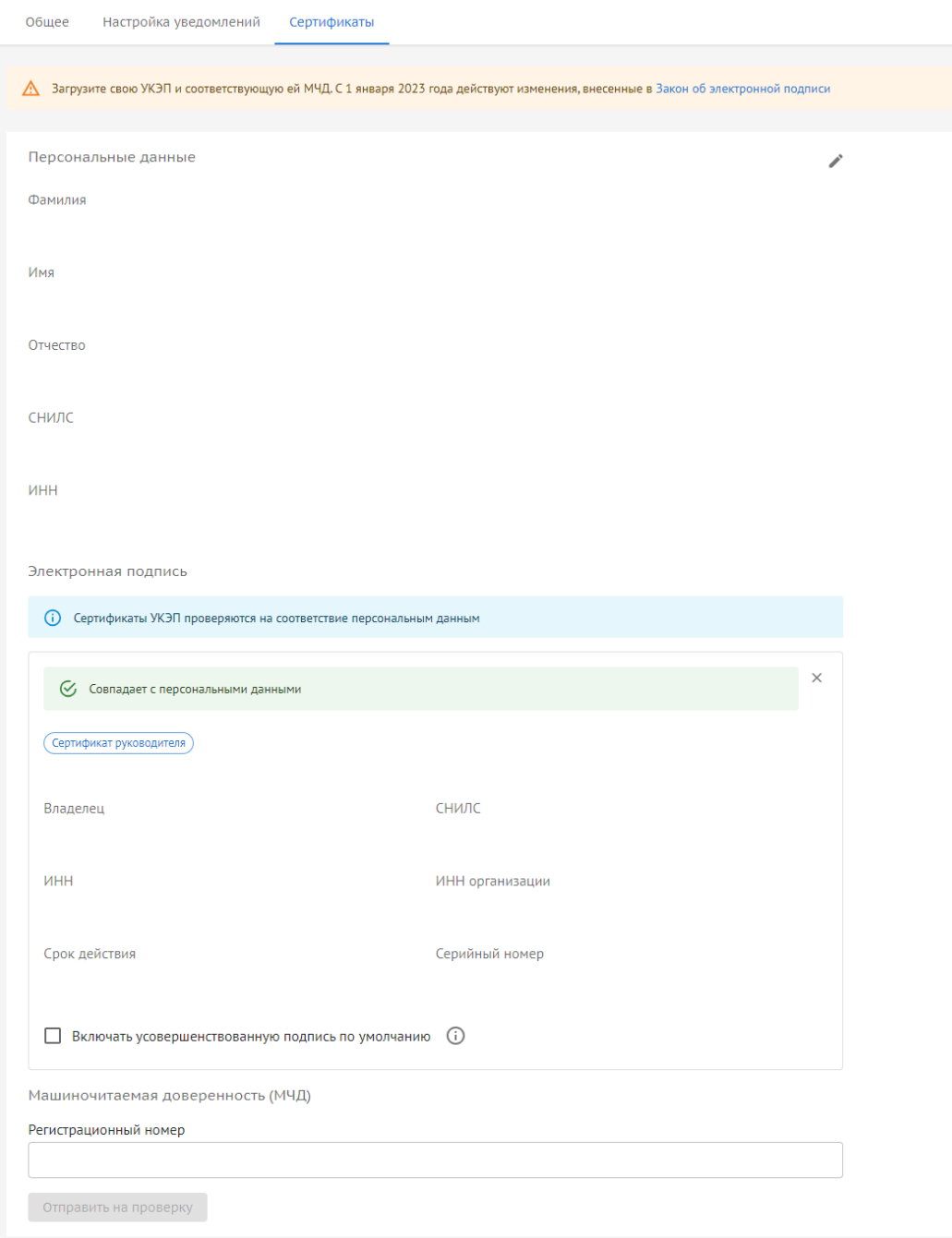

## Рисунок 9. Профиль пользователя. Сертификаты

Блок состоит из:

- Персональных данных пользователя;
- Данных о загруженной электронной подписи;
- Данных о МЧД.

## **3.3. Проекты**

<span id="page-14-0"></span>Работа с Системой осуществляется в привязке к проекту. Проект — ключевая сущность Системы, характеризующаяся рядом атрибутов.

## **3.3.1. Список проектов**

<span id="page-14-1"></span>Список проектов доступе во вкладке "Проекты". Здесь пользователю отображаются все проекты, в которых он добавлен, как участник или является инициатором проекта (Рисунок 10).

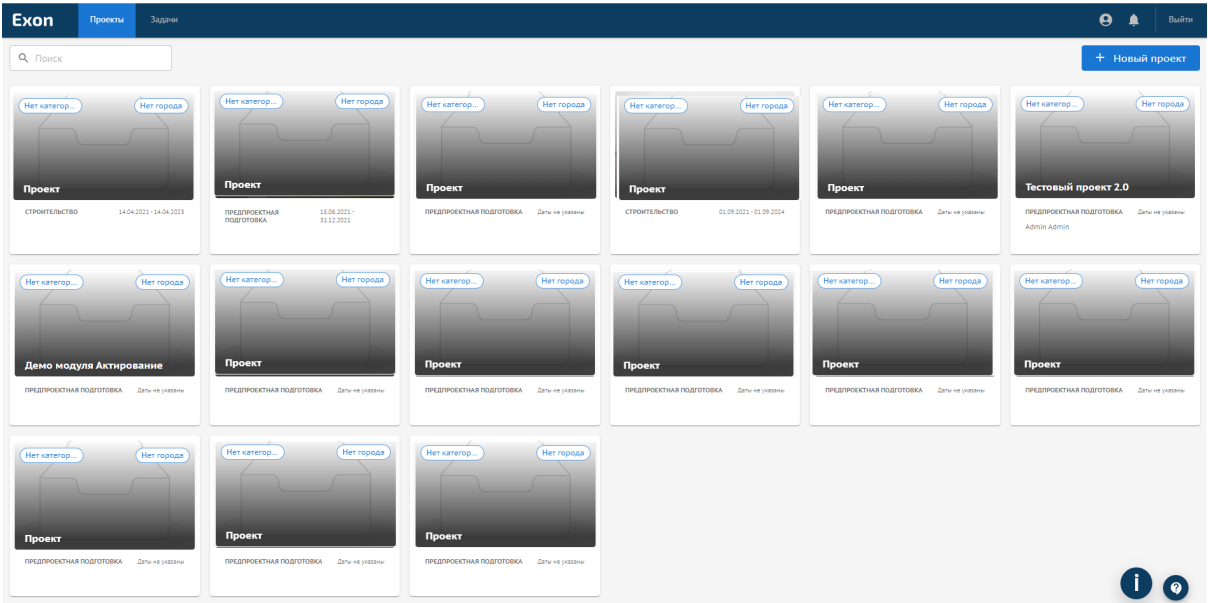

Рисунок 10. Список проектов

Для каждого проекта отображаются данные из карточки проекта (Рисунок 11):

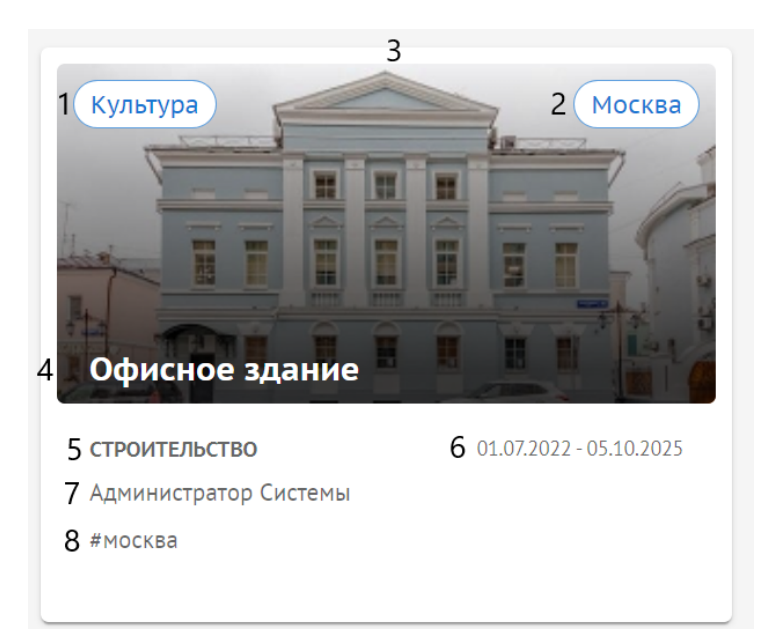

Рисунок 11. Данные проекта

- 1. Назначение проекта;
- 2. Город;
- 3. Изображение проекта;
- 4. Наименование проекта;
- 5. Статус проекта;
- 6. Дата начала и окончания;
- 7. Руководитель проекта;
- <span id="page-15-0"></span>8. Хэштеги.

## **3.3.2. Создание проекта**

<span id="page-15-1"></span>Для создания проекта пользователь должен выполнить следующие шаги:

1. Нажать кнопку «Новый проект» (Рисунок 12):

<span id="page-15-2"></span>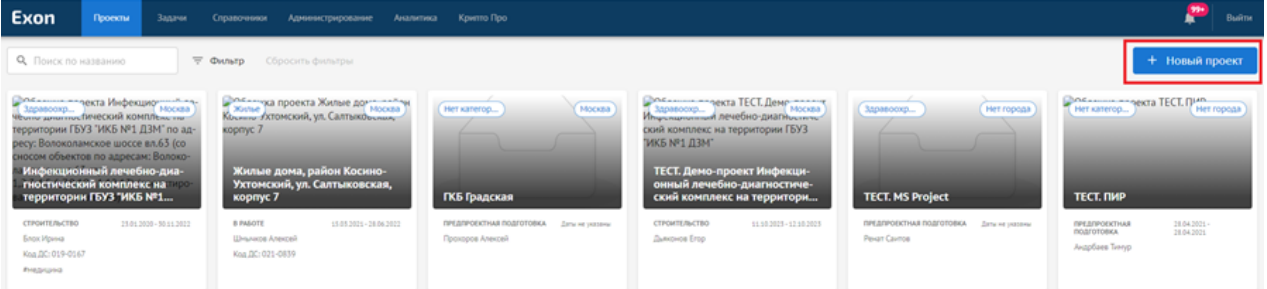

Рисунок 12. Кнопка «Новый проект»

2. Указать название проекта (Рисунок 13):

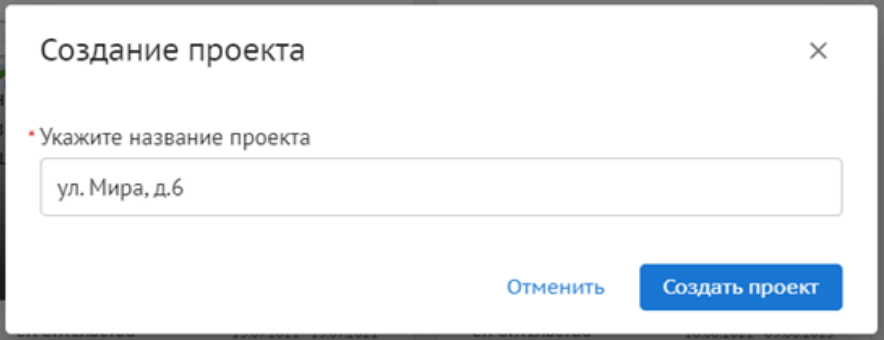

Рисунок 13. Модальное окно. Название проекта

3. Заполнить разделы «Настройки» и «Паспорт проекта» (описано в п [3.3.5](#page-19-0) и [п.3.3.6](#page-19-1) данного документа ).

- 4. В разделе «Участники» добавить организации и их сотрудников, участвующих в проекте. (описано в п. 3.3.6)
- 5. Дальнейшая работа с проектом осуществляется непосредственно в карточке проекта.

#### <span id="page-16-0"></span>**3.3.3. Карточка проекта**

Страница проекта разделена на две области:

− Панель навигации. Содержит основную информацию о проекте и вкладки для работы с данными (Рисунок 14):

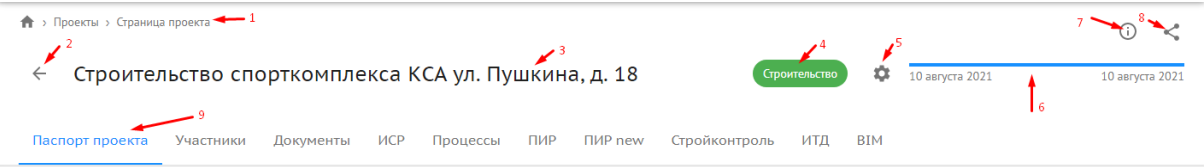

Рисунок 14. Карточка проекта

- 1) Адресная строка проекта;
- 2) Кнопка возврата к списку проектов;
- 3) Наименование проекта;
- 4) Статус проекта;
- 5) Кнопка «Настройки проекта»;
- 6) Дата начала и окончания;
- 7) Подсказка;
- 8) Кнопка копирования ссылки на проект;
- 9) Кнопки навигации.
- − Рабочая область. Содержит вкладки для работы с проектом.

#### <span id="page-16-1"></span>**3.3.4. Настройки проекта**

В разделе отображаются:

● Общие сведения о проекте, состоящие из блоков:

Общие настройки проекта (Рисунок 15):

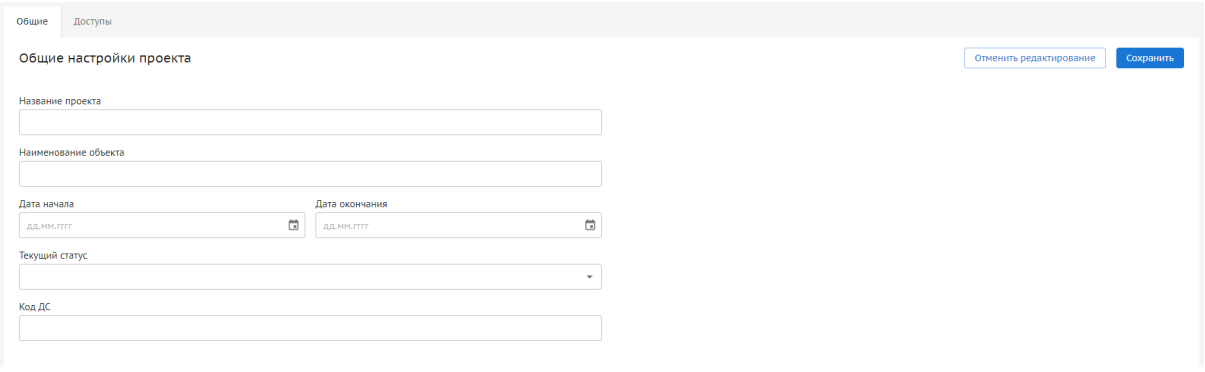

Рисунок 15. Настройки проекта. Общие сведения. Общие настройки проекта

Данный блок состоит из данных:

- Название проекта;
- Наименование объекта;
- Дата начала;
- Дата окончания;
- Текущий статус;
- Код ДС.

Ответственные лица (Рисунок 16):

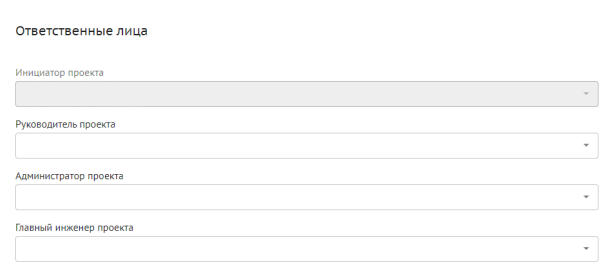

Рисунок 16. Настройки проекта. Общие сведения. Ответственные лица

Блок состоит из данных:

- Инициатор проекта;
- Руководитель проекта;
- Администратор проекта;
- Главный инженер проекта.

Дополнительная информация (Рисунок 17):

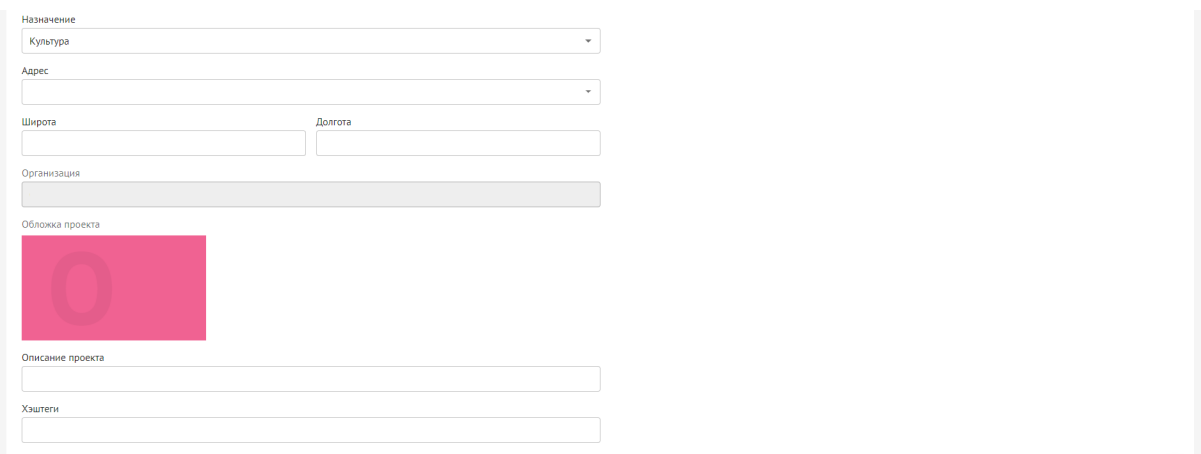

Рисунок 17. Настройки проекта. Общие сведения. Дополнительная информация

Блок состоит из данных:

- Назначение;
- Адрес;
- Широта;
- Долгота;
- Организация;
- Обложка проекта;
- Описание проекта;
- Хэштеги.
- Доступы  $(P_{HCYHOK} 18)$ :

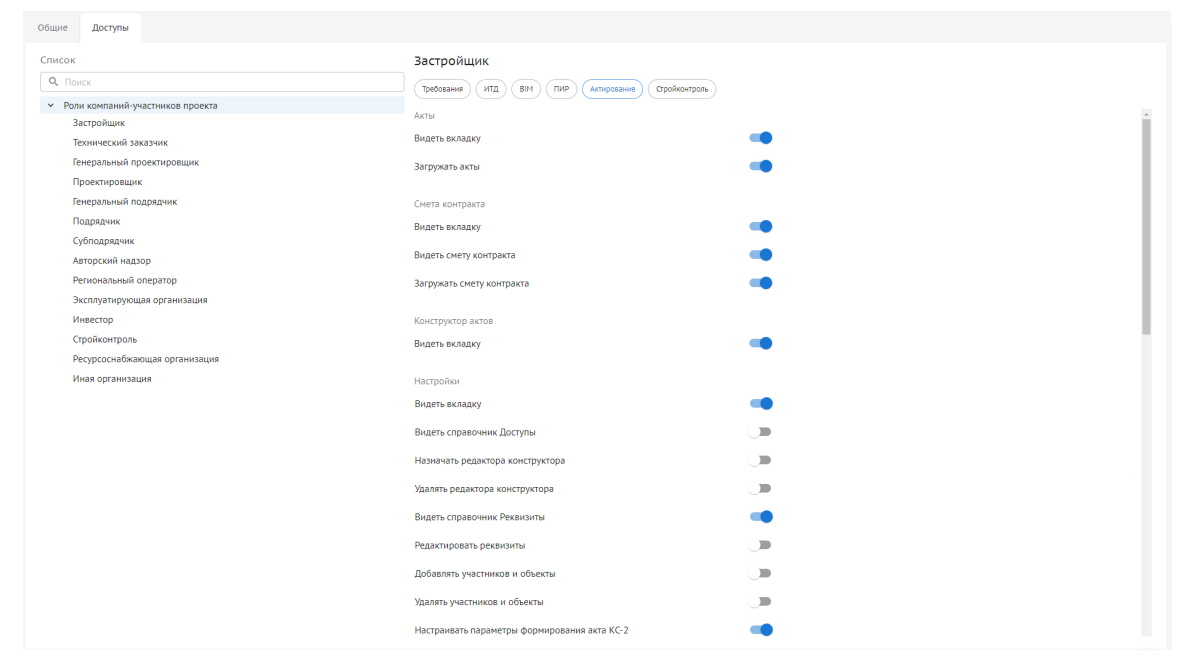

Рисунок 18. Настройки проекта. Доступы

Данная вкладка состоит из данных:

- Ролей компаний-участников проекта;
- Поиск по ролям компаний-участников проекта;
- Выдаваемые доступы.

#### <span id="page-19-0"></span>**3.3.5. Паспорт проекта**

В разделе отображается основная информация по проекту (Рисунок 19):

- Описание проекта;
- Перечень участников проекта;
- Технико-экономические показатели;
- Основные этапы строительства.

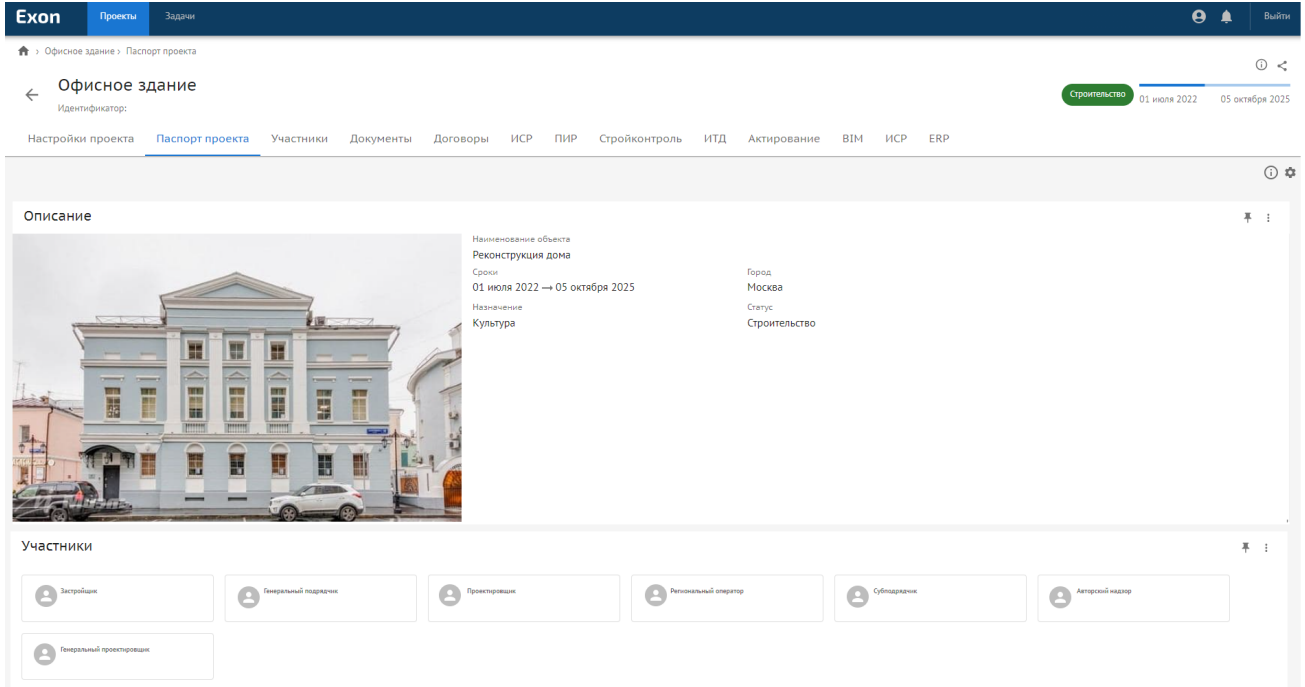

Рисунок 19. Паспорт проекта

### **3.3.6. Участники**

<span id="page-19-1"></span>В разделе содержится информация об организациях, их роли и сотрудниках, участвующих в проекте (Рисунок 20).

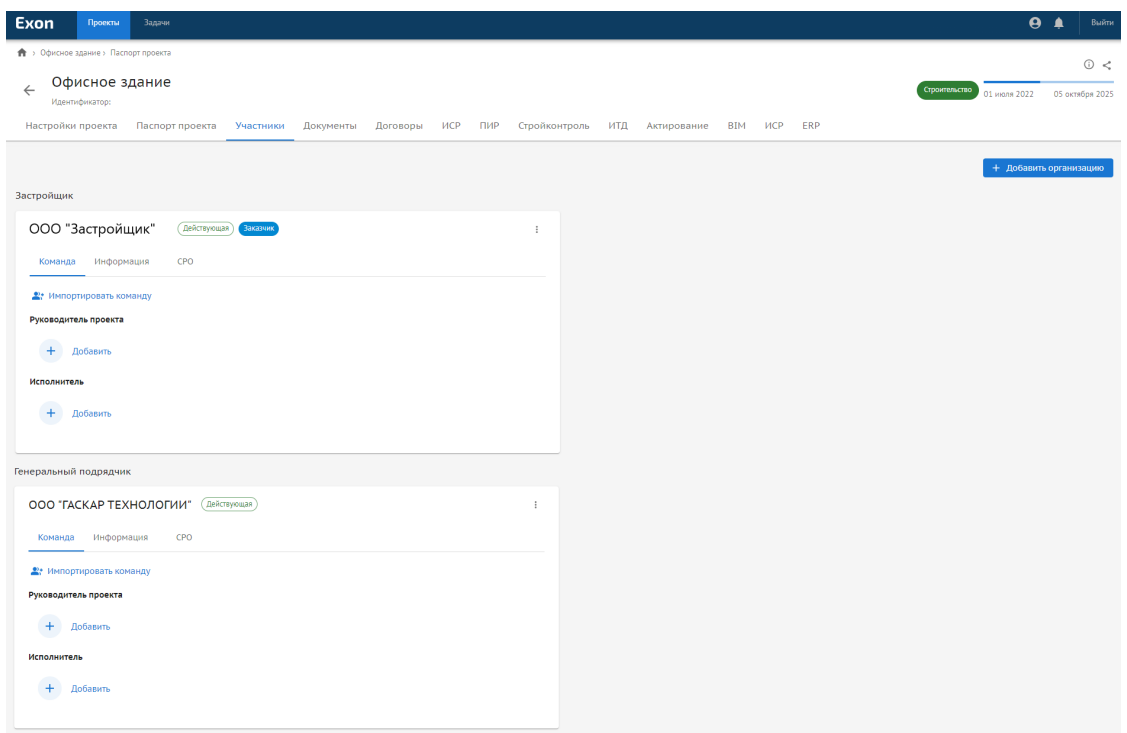

Рисунок 20. Участники

Для добавления организации в проект необходимо ввести наименование организации или ИНН, далее выбрать роль в проекте (Рисунок 21):

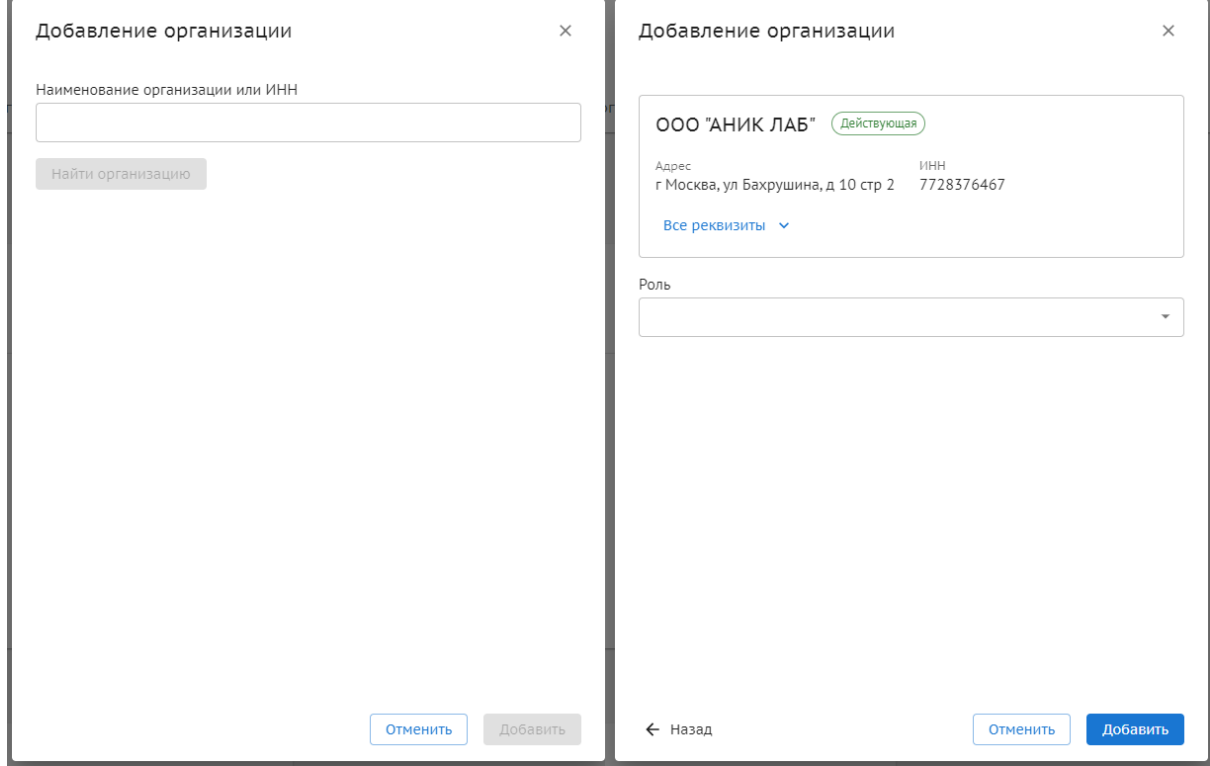

Рисунок 21. Добавление организации

Для добавления сотрудников необходимо выбрать пользователя, который при регистрации указал ИНН данной организации и выбрать роль в проекте: Руководитель проекта или Исполнитель (Рисунок 22):

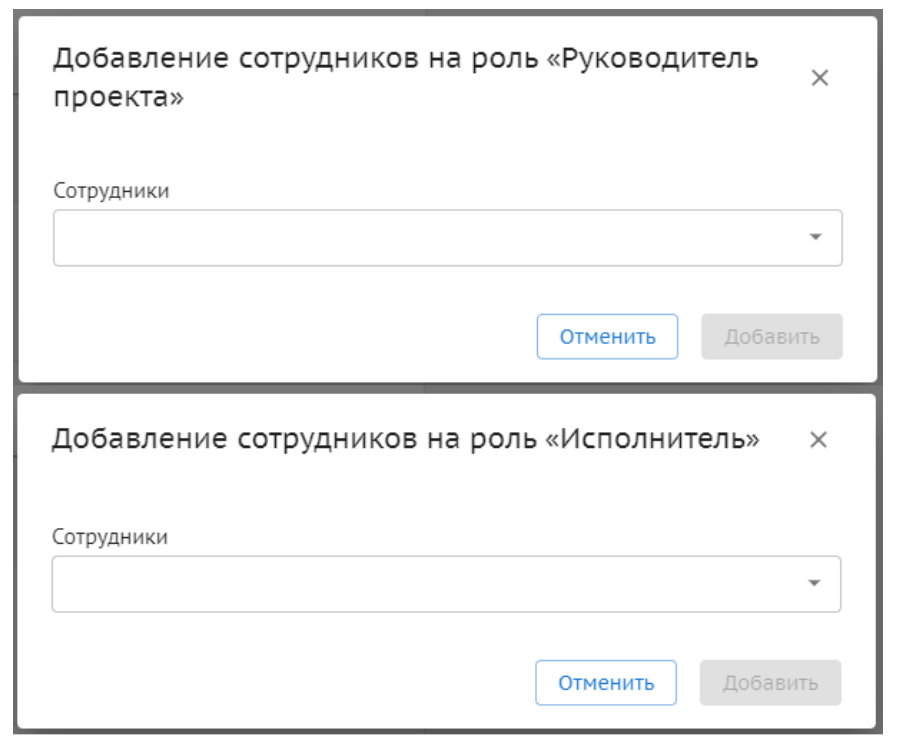

Рисунок 22. Добавление сотрудников

Карточка компании-участника проекта состоит из:

- Данных о компании (роль в проекте, наименование и статус);
- Команда. Перечень пользователей под ролью руководитель проекта и исполнитель (Рисунок 23):

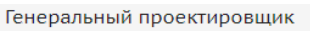

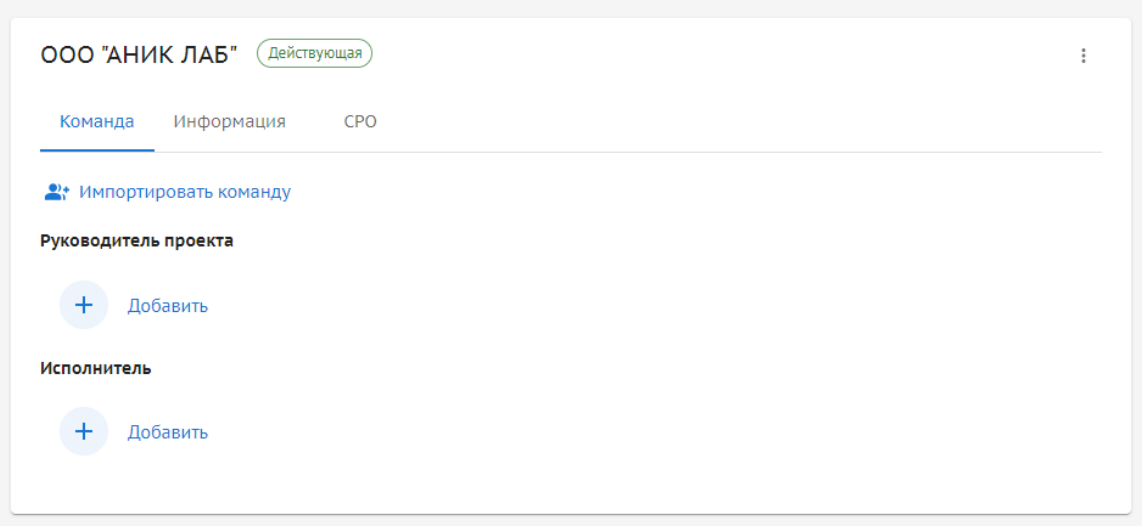

Рисунок 23. Карточка компании-участника проекта. Команда Состав команды и роли участников можно импортировать из другого проекта.

Информация. Юридическая информация организации (Рисунок 24):

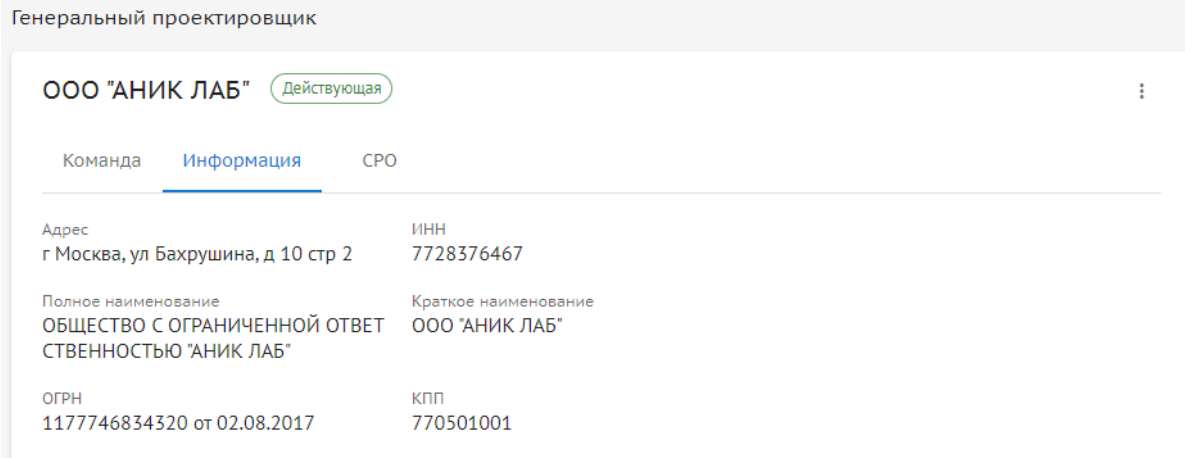

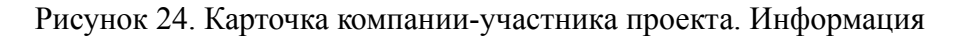

- СРО. Возможность добавлять реквизиты СРО (Рисунок 25):

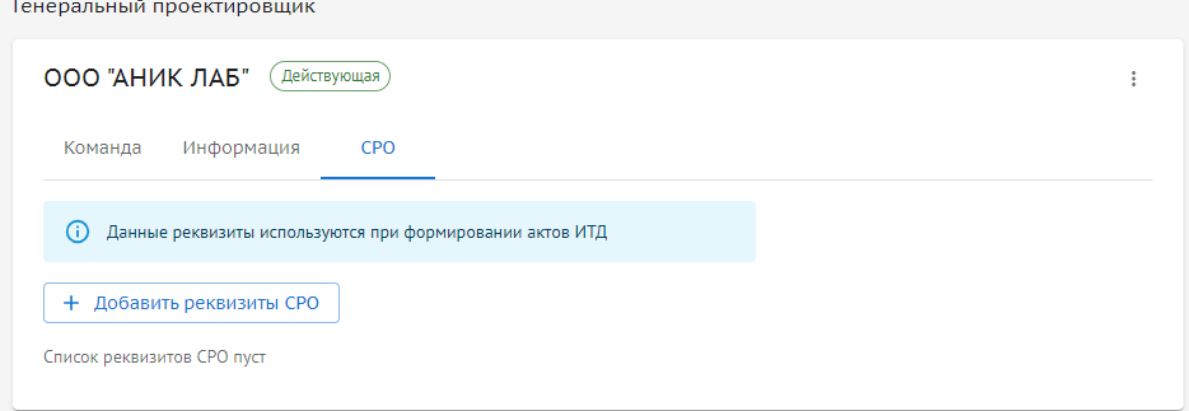

Рисунок 25. Карточка компании-участника проекта. СРО

Карточку компании-участника проекта можно удалить из проекта и сменить роль в проекте.

#### **3.3.7. Документы**

<span id="page-22-0"></span>Раздел представляет собой хранилище документации по проекту с доступом для всех участников проекта. Аккумулирует документы, рождающиеся в системе по ходу выполнения работ по проекту (Рисунок 26).

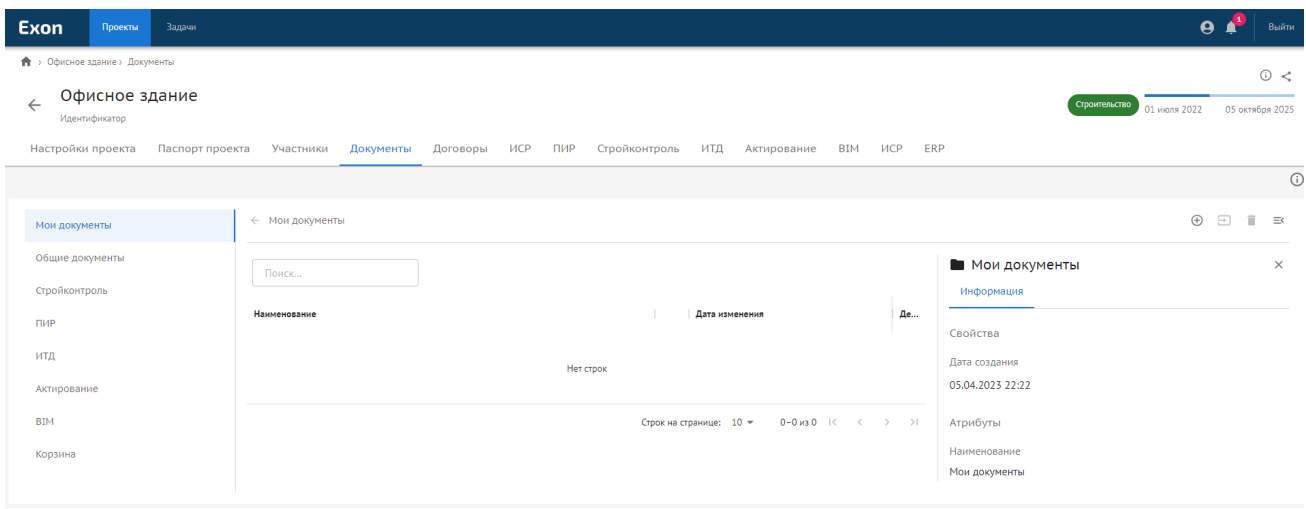

Рисунок 26. Документы

Хранилище организовано в виде иерархической структуры папок. Доступны функции:

- Просмотр папок;
- Создание папок;
- Создание документа;
- Загрузка папок;
- Загрузка документов;
- Удаление папок;
- Удаление документов;
- <span id="page-23-0"></span>- Просмотр и скачивание документов.

## **3.3.8. Договоры**

В разделе содержится информация об юридических взаимоотношениях между участниками проекта (Рисунок 27).

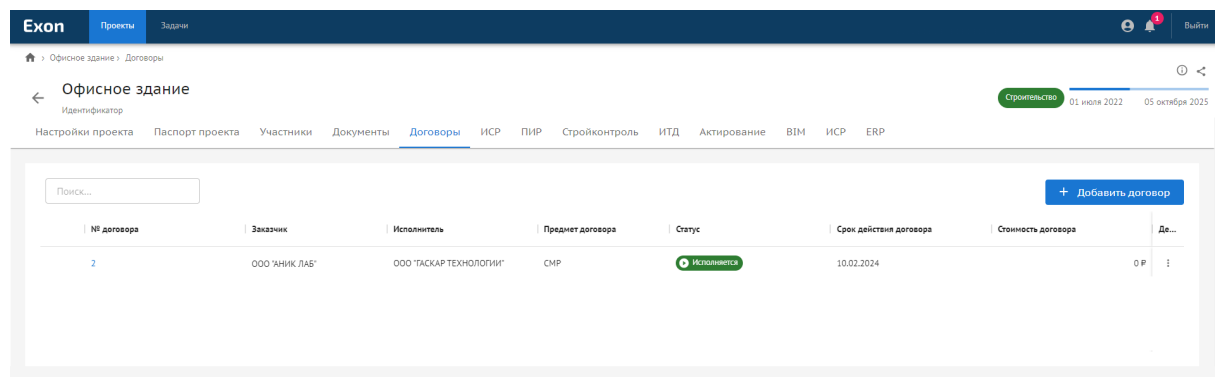

#### Рисунок 27. Договоры

В реестре договоров отображается основная информация:

- № договора;
- Заказчик по договору;
- Исполнитель по договору;
- Предмет договора;
- Статус;
- Срок действия договора;
- Стоимость договора.

При необходимости договор можно удалить из реестра.

Для добавление договора необходимо заполнить информацию (Рисунок 28):

- Выбрать контрагента;
- Указать роль контрагента по договору;
- Указать номер договора;
- Указать предмет договора (при необходимости);
- Указать дату начала действия договора;
- Указать дату окончания действия договора;
- Указать стоимость договора (при необходимости);
- Загрузить файл договора (при необходимости);
- Загрузить дополнительное соглашение (при необходимости);
- Загрузить другие документы (при необходимости).

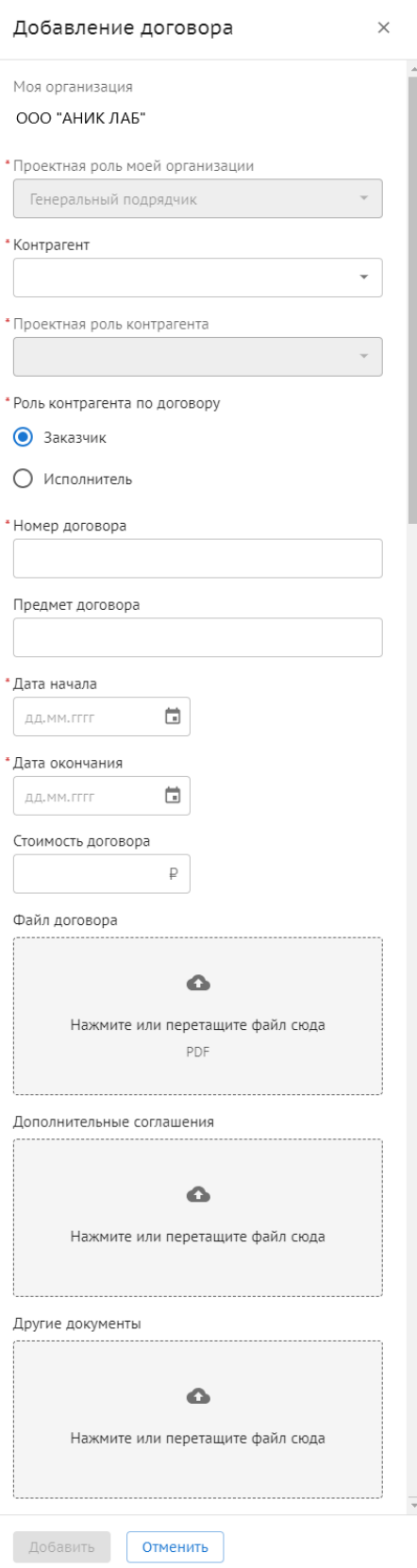

Рисунок 28. Добавление договора

## **3.3.9. Актирование**

<span id="page-26-0"></span>В разделе осуществляется работа с документацией, подтверждающей факт о приемке выполненных работ. Описание функций приведено в п. [3.4.](#page-26-1) данного документа.

## **3.4. Функции работы с документацией, подтверждающей факт о приемке выполненных работ**

<span id="page-26-1"></span>Работа с документацией, подтверждающей факт о приемке выполненных работ предполагает следующие действия:

- Подготовка и загрузка сметы контракта;
- Согласование и передача сметы контракта в работу;
- Заполнение инструмента формирования документации, подтверждающей факт о приемке выполненных работ;
- Проверка и согласование инструмента формирования документации, подтверждающей факт о приемке выполненных работ;
- Настройка данных для формирования акта о приемке выполненных работ  $(KC-2)$ :
- Формирование акта о приемке выполненных работ (КС-2);
- Загрузка актов о приемке выполненных работ (КС-2) и справок о стоимости выполненных работ (КС-3);
- Согласование и выдача замечаний;
- Устранение замечаний.

В разделе "Актирование" отображаются следующие вкладки (Рисунок 29):

- Смета контракта;
- Конструктор актов;
- Реестр актов;
- Настройки.

| Exon                                     | Проекты        | Задачи            | Крипто Про                                       |                        |                   |                         |  |  |  |  |  |                            | $\boldsymbol{\Theta}$ | Выйти           |  |
|------------------------------------------|----------------|-------------------|--------------------------------------------------|------------------------|-------------------|-------------------------|--|--|--|--|--|----------------------------|-----------------------|-----------------|--|
| <b>个</b> > Офисное здание: > Актирование |                |                   |                                                  |                        |                   |                         |  |  |  |  |  |                            |                       | $\odot$ <       |  |
| $\leftarrow$                             | Идентификатор: | Офисное здание    |                                                  |                        |                   |                         |  |  |  |  |  | Строительство 01 июля 2022 |                       | 05 октября 2025 |  |
|                                          |                |                   | Паспорт проекта Участники Документы Договоры ПИР |                        | Стройконтроль ИТД | Актирование ВІМ ИСР ERP |  |  |  |  |  |                            |                       |                 |  |
| Смета контракта                          |                | Конструктор актов |                                                  | Реестр актов Настройки |                   |                         |  |  |  |  |  |                            |                       | $\odot$         |  |

Рисунок 29. Актирование

#### **4.1. Смета контракта**

<span id="page-26-2"></span>Вкладка предназначена для загрузки сметы контракта в формате XLS, согласования и передачи в работу, для создания инструмента формирования документации, подтверждающей факт о приемке выполненных работ.

<span id="page-27-0"></span>Для успешной загрузки сметы контракта в систему, необходимо привести документ к виду в соответствии с шаблоном.

## **4.1.1. Ручной способ подготовки шаблона**

Загрузка сметного документа в систему с использованием предварительно подготовленного ручным способом шаблона предполагает выполнение нескольких последовательных шагов:

- 1. Скачать шаблон сметы контракта (Рисунок 30):
- 2. Скачать инструкцию и подготовить шаблон сметы контракта;

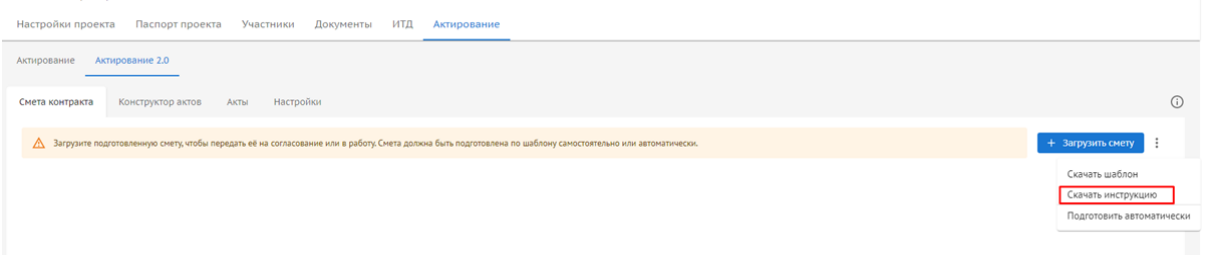

Рисунок 30. Актирование. Смета контракта. Инструкция

- 3. Заполнить служебные столбцы в файле:
	- уровень иерархии (обязательно к заполнению);
	- ТРЗ (если ячейка пустая, то по умолчанию применяется значение СМР);
	- НДС (если ячейка пустая, то по умолчанию применяется значение  $20\%$ ;
	- № сметных расчетов и смет (не обязательно к заполнению);
	- № позиции по л/с (не обязательно к заполнению);
	- Шифр ПД (не обязательно к заполнению);
	- Шифр РД (не обязательно к заполнению).
- 4. Настроить области печати шаблона. Для корректного отображения документа в системе;
- 5. Проверить, что шаблон готов к загрузке в систему.

Шаблон подготовлен. Необходимо проверить, что файл соответствует

требованиям:

- Файл не запаролен;
- Строки сметного документа не содержат объединенных ячеек;
- В служебных столбцах введены только допустимые значения из выпадающего списка;
- Настроена область печати в шаблоне;
- Работы и затраты имеют единицу измерения;
- Все уровни (главы, разделы, подразделы и т.д.) содержат в себе конечный элемент – работу.
- 6. Загрузить подготовленный шаблон сметы контракта в систему.

Чтобы загрузить подготовленный файл в Систему необходимо выбрать действие «Загрузить смету» (Рисунок 31):

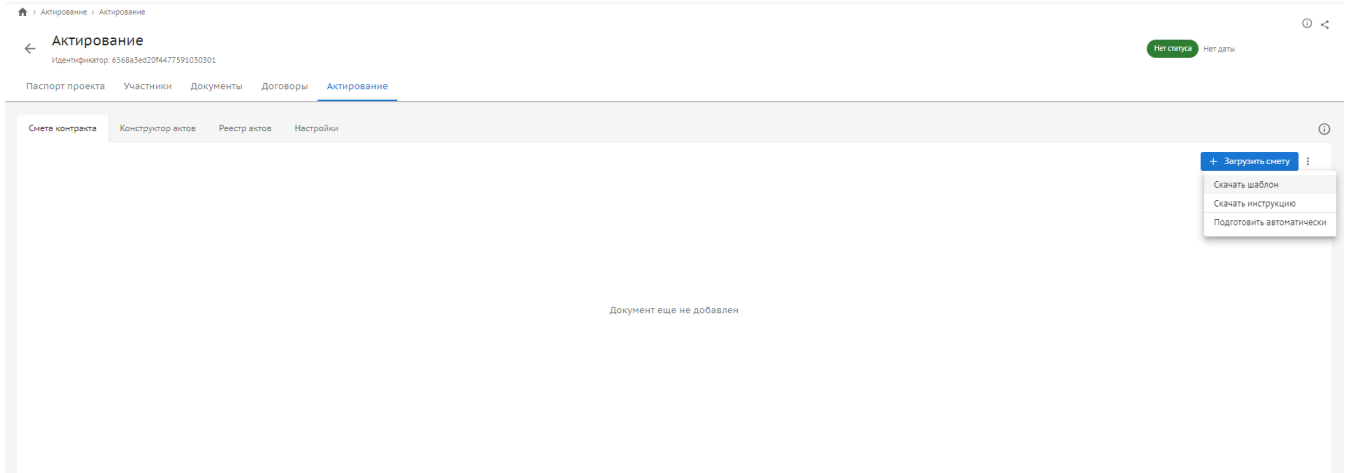

Рисунок 31. Актирование. Смета контракта. Загрузка сметы. Шаг 1

Далее в открывшемся модальном окне пользователь должен ввести следующие параметры (Рисунок 32):

- Номер первой строки подразумевает ввод значения номера строки, с которой начинается смета;
- Номер последней строки подразумевает ввод значения номера строки окончания сметы;
- Расположение столбцов сметы в файле требуется ввести буквенное значение соответствующих столбцов сметы.

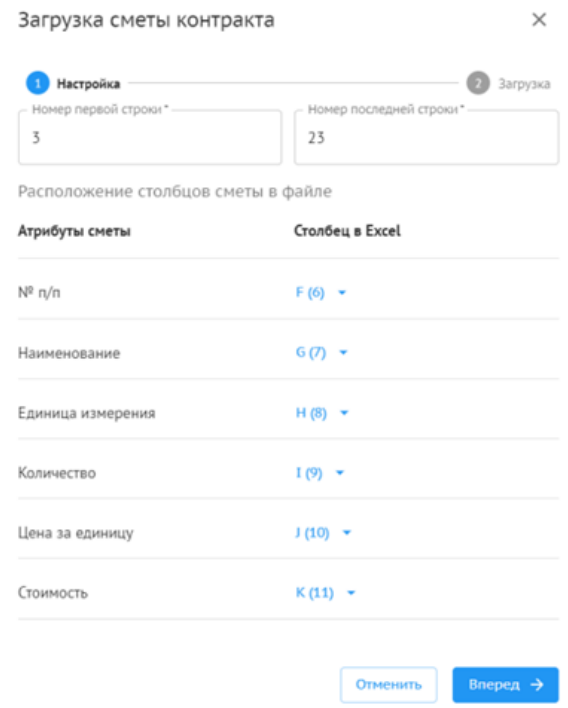

Рисунок 32. Актирование. Смета контракта. Загрузка сметы. Шаг 2

Далее по кнопке «Вперед», добавить подготовленный файл в окно для загрузки и выбрать договор из выпадающего списка, после этого нажать «Загрузить смету» (Рисунок 33):

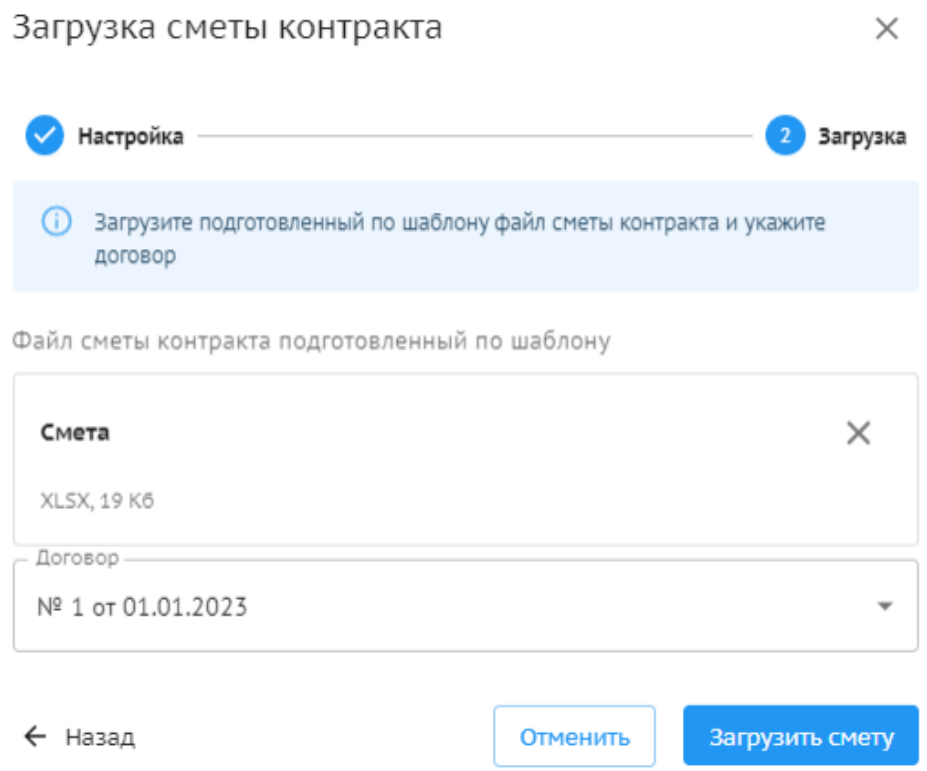

Рисунок 33. Актирование. Смета контракта. Загрузка сметы. Шаг 3

В случае, если шаблон подготовлен не в соответствии с инструкцией система отобразит ошибку (Рисунок 34):

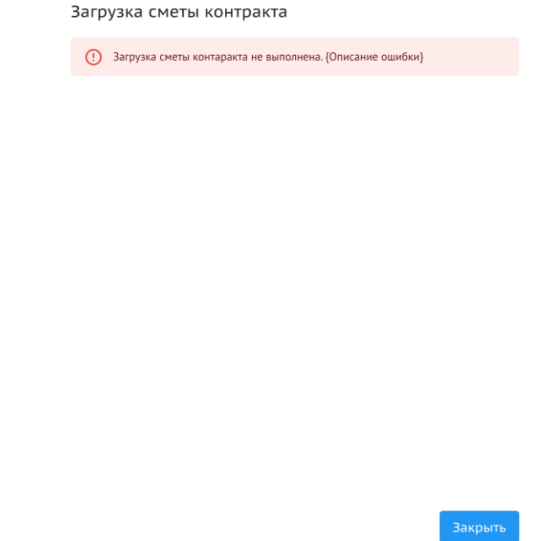

Рисунок 34. Актирование. Смета контракта. Загрузка сметы. Ошибка

При успешной загрузке файла система отобразит информационное окно (Рисунок 35):

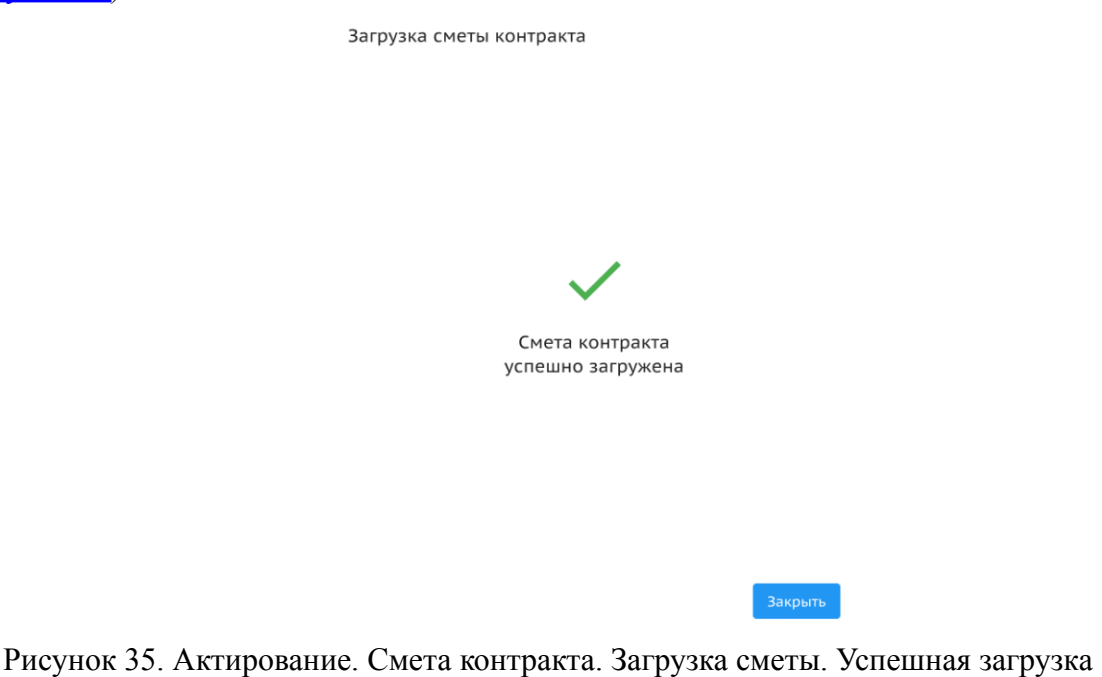

### **4.1.2. Автоматический способ подготовки шаблона**

<span id="page-30-0"></span>Загрузка сметного документа в систему с использованием предварительно подготовленного автоматическим способом шаблона предполагает выполнение нескольких последовательных шагов:

1. Запуск автозаполнения (Рисунок 36):

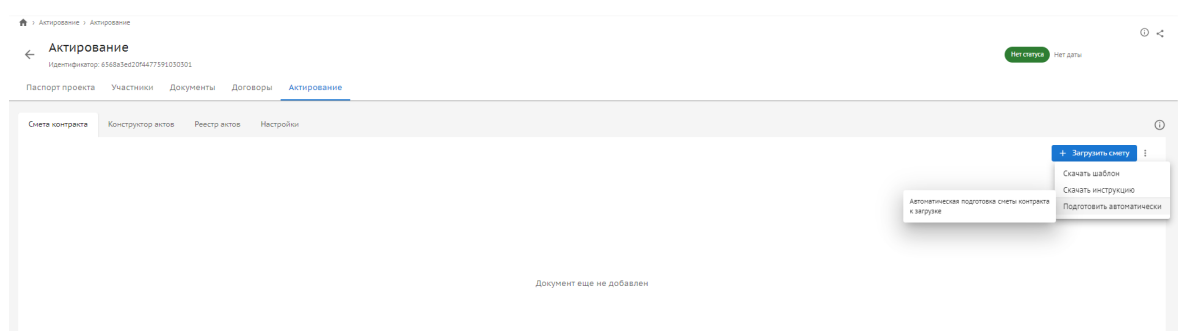

Рисунок 36. Актирование. Смета контракта. Автоматическая подготовка шаблона. Шаг 1

2. Создать шаблон настроек.

Для создания нового шаблона, можно ознакомиться с инструкцией, и указать основные параметры настройки. После заполнения, шаблон сохраняется и используется в других проектах (Рисунок 37):

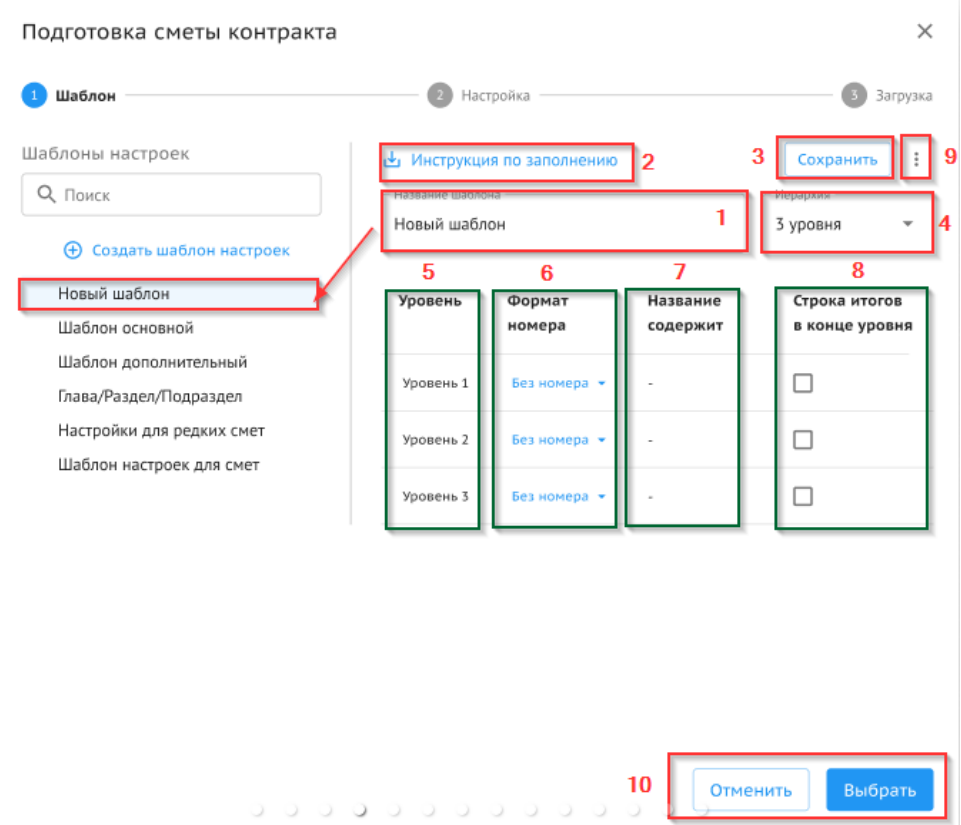

Рисунок 37. Актирование. Смета контракта. Автоматическая подготовка шаблона. Шаг 2

1 - наименование шаблона;

2 - ссылка для скачивания файла инструкции;

3- сохранение шаблона;

4 - уровни иерархии сметы;

5 - "Уровень" не редактируется, автоматически заполняется значениями, в зависимости от выбранного уровня иерархии

6 - "Формат номера" заполняется значениями из списка, по умолчанию - как на Рисунке 38. При создании везде установлено "Без номера"

> Без номера  $\mathbf{1}$  $1.1$  $1.1.1$  $1.1.1.1$  $1.1.1.1.1$  $1.1.1.1.1.1$  $1.1.1.1.1.1.1$

Рисунок 38. Актирование. Смета контракта. Автоматическая подготовка шаблона. Формат номера

7- "Название содержит" позволяет вводить строку - слово, с которого начинается заголовок такого уровня;

8 - колонка итогов - отображается признак наличия строки с итогами по секции этого уровня:

9 - удаление шаблона;

10 - "Выбрать" - перейти на следующий шаг. "Отменить" - закрыть окно.

3. Настроить параметры для загрузки сметы

Далее в открывшемся модальном окне пользователь должен ввести следующие параметры (Рисунок 39):

- Номер первой строки подразумевает ввод значения номера строки, с которой начинается смета;
- Номер последней строки подразумевает ввод значения номера строки окончания сметы;
- Расположение столбцов сметы в файле требуется ввести буквенное значение соответствующих столбцов сметы.

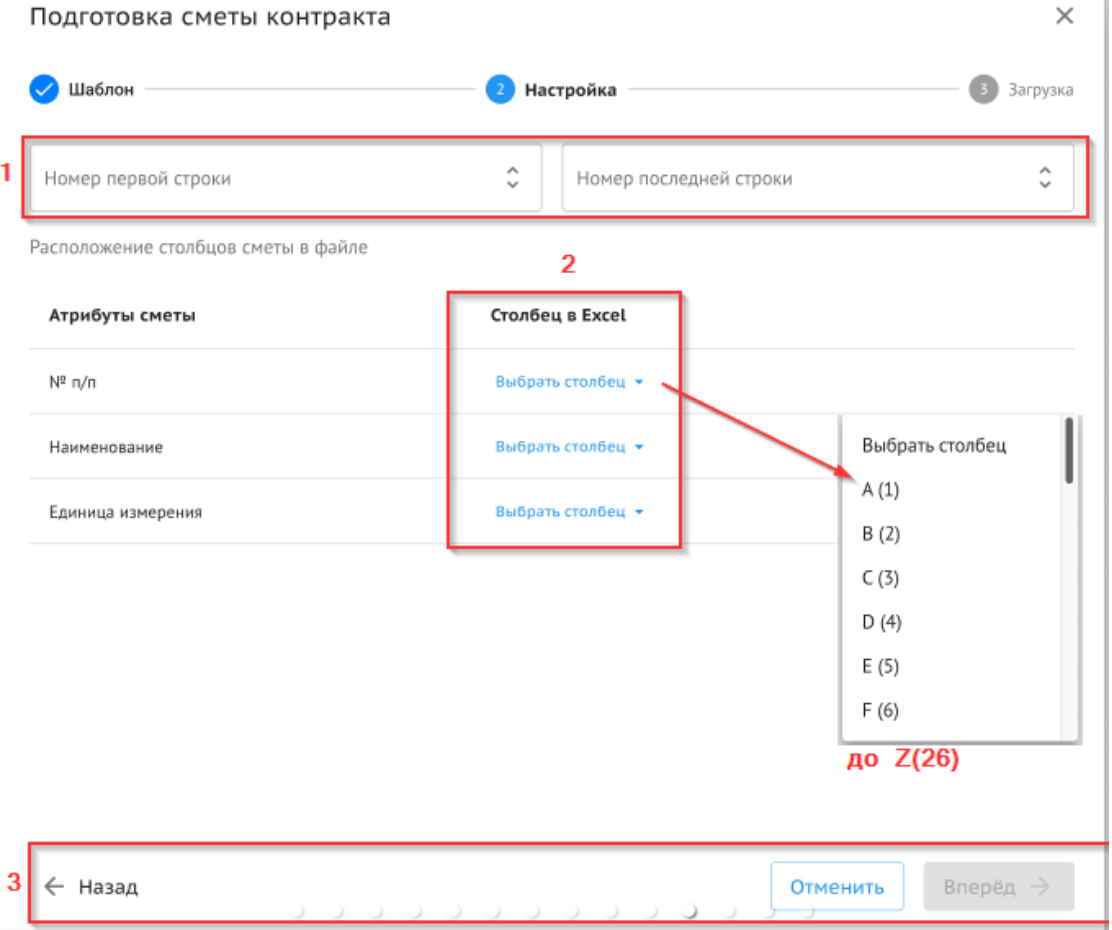

Рисунок 39. Актирование. Смета контракта. Автоматическая подготовка шаблона. Шаг

I.

1- номера первой и последней строки

2 - поле со списком - выбор из значений от A до Z

3 - кнопка "Вперед" доступна только если заполнены корректно номера строк и столбцов в 1 и 2. Кнопка "Отменить" - закрыть модальной окно. Кнопка "Назад" вернуться к шагу настройки шаблонов.

4. Загрузка файла

Необходимо загрузить файл сметы контракта в формате XLS для ее автоматической подготовки под шаблон загрузки.

5. Скачать подготовленную смету контракта (Рисунок 40):

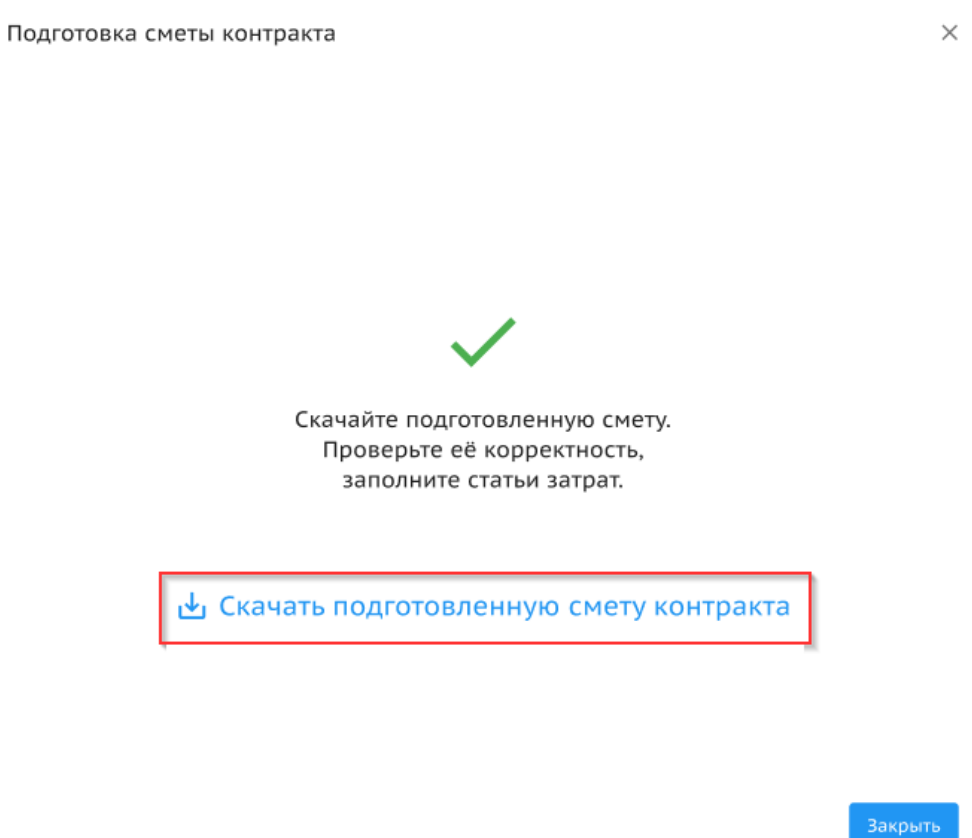

Рисунок 40. Актирование. Смета контракта. Автоматическая подготовка шаблона. Шаг 5

#### <span id="page-33-0"></span>**4.1.3. Загрузка новой версии сметы контракта**

Загрузка новой версии сметы возможна, когда предыдущая версия сметы переведена в архив (Рисунок 41):

|               | Смета детского сада. Договор №123 от 25.05.23. Версия 1      |                                     |        |                   |                                |
|---------------|--------------------------------------------------------------|-------------------------------------|--------|-------------------|--------------------------------|
|               |                                                              |                                     |        | ⊘ Архив           | + Загрузить новую версию сметы |
|               |                                                              |                                     |        |                   |                                |
|               | $58\% \vee \ominus \ominus$<br>$\sqrt{m}$<br>$\boxed{\circ}$ |                                     |        |                   |                                |
|               |                                                              |                                     |        |                   |                                |
| $N_2 \pi/\pi$ | Наименование укрупненных видов работ и затр.                 | Единица<br>$\overline{\phantom{a}}$ | Кол-во | Цена за единицу - | Твердая договорная цен -       |
| ı             | $\overline{2}$                                               | 3                                   | 4      | 5                 | 6                              |
|               | Раздел. Подготовка территории строительства                  |                                     |        |                   |                                |
| ı             | Устройство геодезических знаков                              |                                     |        |                   |                                |
| 1.1           | Устройство геодезических знаков                              | m <sub>T</sub>                      |        | 13 798.26         | 13 798.26                      |
|               | ИТОГО: Устройство геодезических знаков                       |                                     |        |                   | 13 798.26                      |
|               | в том числе:                                                 |                                     |        |                   |                                |
|               | CMP                                                          |                                     |        |                   | 13 798.26                      |
|               | Оборудование                                                 |                                     |        |                   | 0.00                           |
|               | Прочие                                                       |                                     |        |                   | 0.00                           |
| 2             | Вырубка и пересадка зеленых насаждений.                      |                                     |        |                   |                                |
| 2.1           | Вырубка кустарников                                          | mт                                  | 4      | 1457.11           | 7 285.55                       |
| 2.2           | Вырубка деревьев                                             | шт                                  | 148    | 5 156.43          | 763 151.64                     |
| 2.3           | Пересадка кустарников                                        | mт                                  | 31     | 5 4 2 4 .6 2      | 168 163.22                     |
| 2.4           | Пересадка деревьев                                           | шт                                  | R      | 32 079.44         | 96 238.32                      |
|               | ИТОГО: Вырубка и пересадка зеленых                           |                                     |        |                   | 1 034 838,73                   |
|               | в том числе:                                                 |                                     |        |                   |                                |
|               | CMP                                                          |                                     |        |                   | 1 034 838.73                   |
|               | <b>Оборудование</b>                                          |                                     |        |                   | 0.00                           |
|               | Прочие                                                       |                                     |        |                   | 0.00                           |
|               | ИТОГО: Подготовка территории строительства                   |                                     |        |                   | 1 048 636.99                   |

Рисунок 41. Актирование. Смета контракта. Загрузка новой версии сметы контракта

В открывшемся модальном окне заполняются данные по аналогии с первой версией сметы (Рисунок 42):

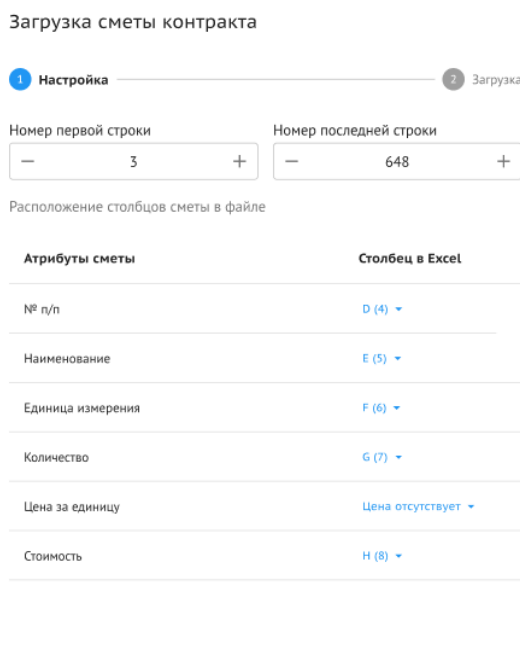

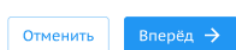

Рисунок 42. Актирование. Смета контракта. Загрузка новой версии сметы контракта

На следующей шаге необходимо свериться, что поле "Исходная смета контракта" заполнено корректно.

Далее указывается договор, дополнительное соглашение (при необходимости) и подтверждается согласие на загрузку новой версии сметы (Рисунок 43):

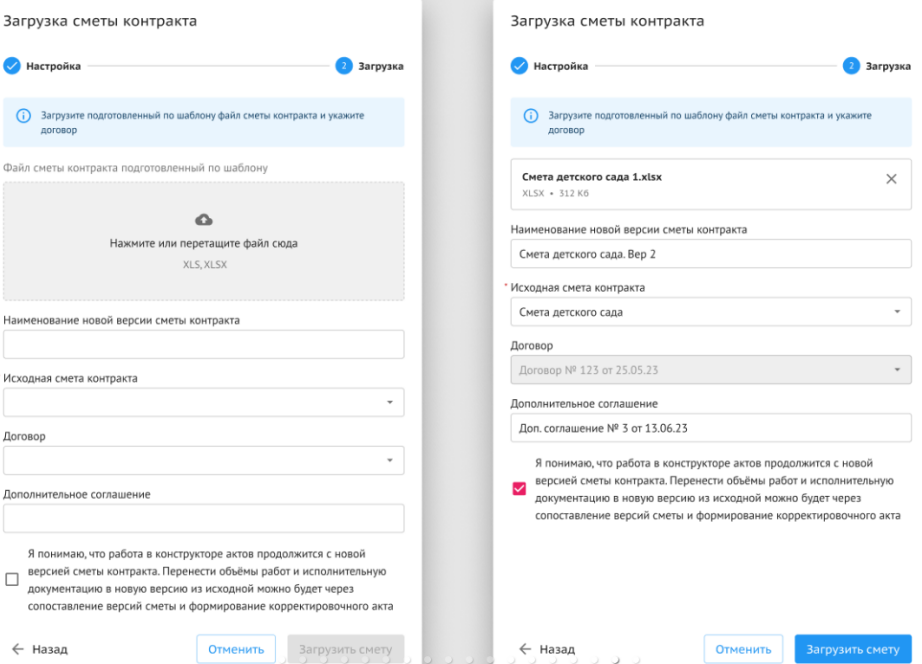

Рисунок 43. Актирование. Смета контракта. Загрузка новой версии сметы контракта

#### <span id="page-35-0"></span>**4.1.4. Согласование сметы контракта**

В рамках процесс согласования сметы контракта пользователям доступны следующие действия:

- Передать на согласование. Действие доступно пользователю, который загрузил смету контракта (Рисунок 44):

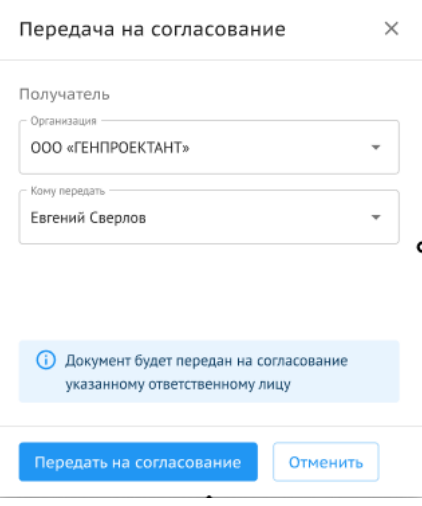

Рисунок 44. Актирование. Смета контракта. Передача на согласование

- Согласовать и передать. Действие доступно пользователю, у которого смета находится на согласовании (Рисунок 45):

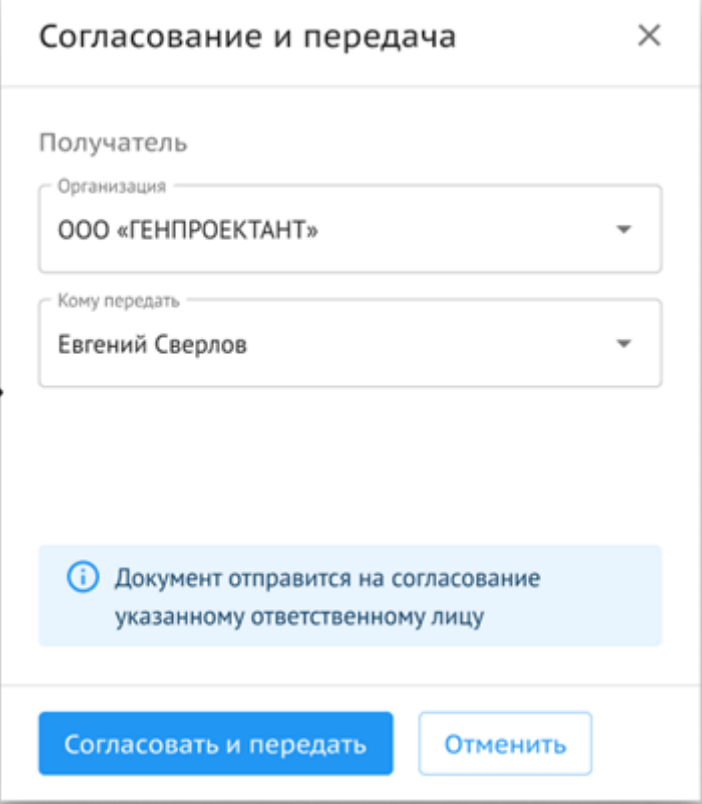

Рисунок 45. Актирование. Смета контракта. Согласование и передача

- Передать в работу.Действие доступно пользователю, у которого смета находится на согласовании. После совершения этого действия, смета контракта переходит в работу и с ней можно работать во вкладке «Конструктор актов».
- Отклонить документ. Действие, доступное для согласовантов. После нажатия на кнопку «Отклонить документ» появляется дровер "отклонить документ", где необходимо заполнить поле для комментария, чтобы выполнить действие (Рисунок 46):

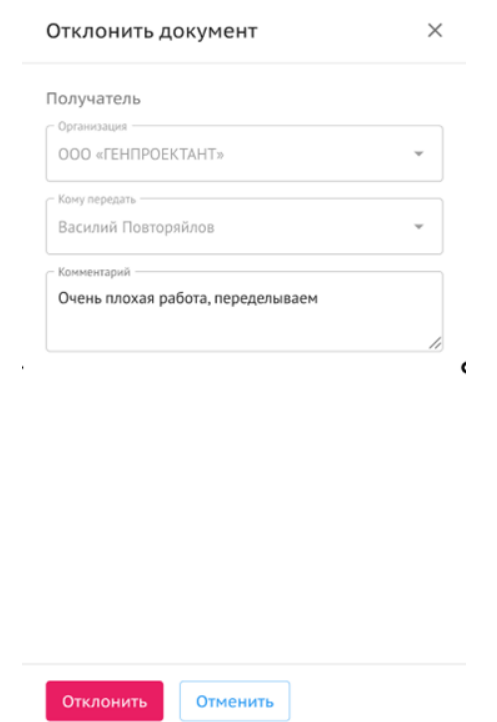

Рисунок 46. Актирование. Смета контракта. Отклонить документ

#### **4.2. Конструктор актов**

<span id="page-37-0"></span>Вкладка предназначена для формирования акта выполненных работ (КС-2) и предварительного согласования выполненных объемов работ строительным контролем Заказчика.

#### **4.2.1. Таблица конструктора актов**

<span id="page-37-1"></span>Таблица конструктора актов с колонками и строками, содержит в себе текстовые/ числовые значения и визуальные компоненты.

Внутри конструктора актов информация о выполненных работах детализируется и отображается иерархически (т.е. соблюдается вложенность строк), с возможностью разворачивать и сворачивать вложенные строки в строки более высоких уровней детализации.

При старте работы с конструктором акта пользователю отображается таблица, которая содержит все перечисленные ниже колонки. На старте работы в конструкторе актов уже заполнены и отображаются пользователю данные, подтянутые из сметы контракта в машиночитаемом формате.

Заполнение таблицы данными происходит автоматически и вручную. При вводе или изменении данных вручную - они сохраняются автоматически после ввода нового значения (Рисунок 47).

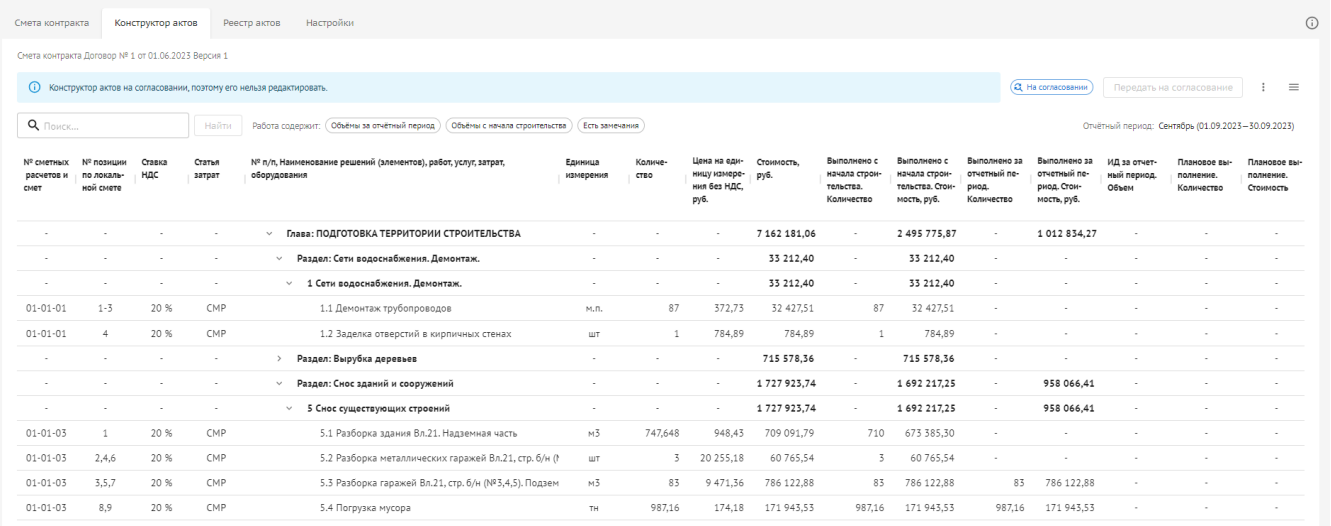

Рисунок 47. Актирование. Конструктор актов. Таблица

Конструктор актов состоит из столбцов (Таблица 3):

Таблица 3. Столбцы конструктора актов

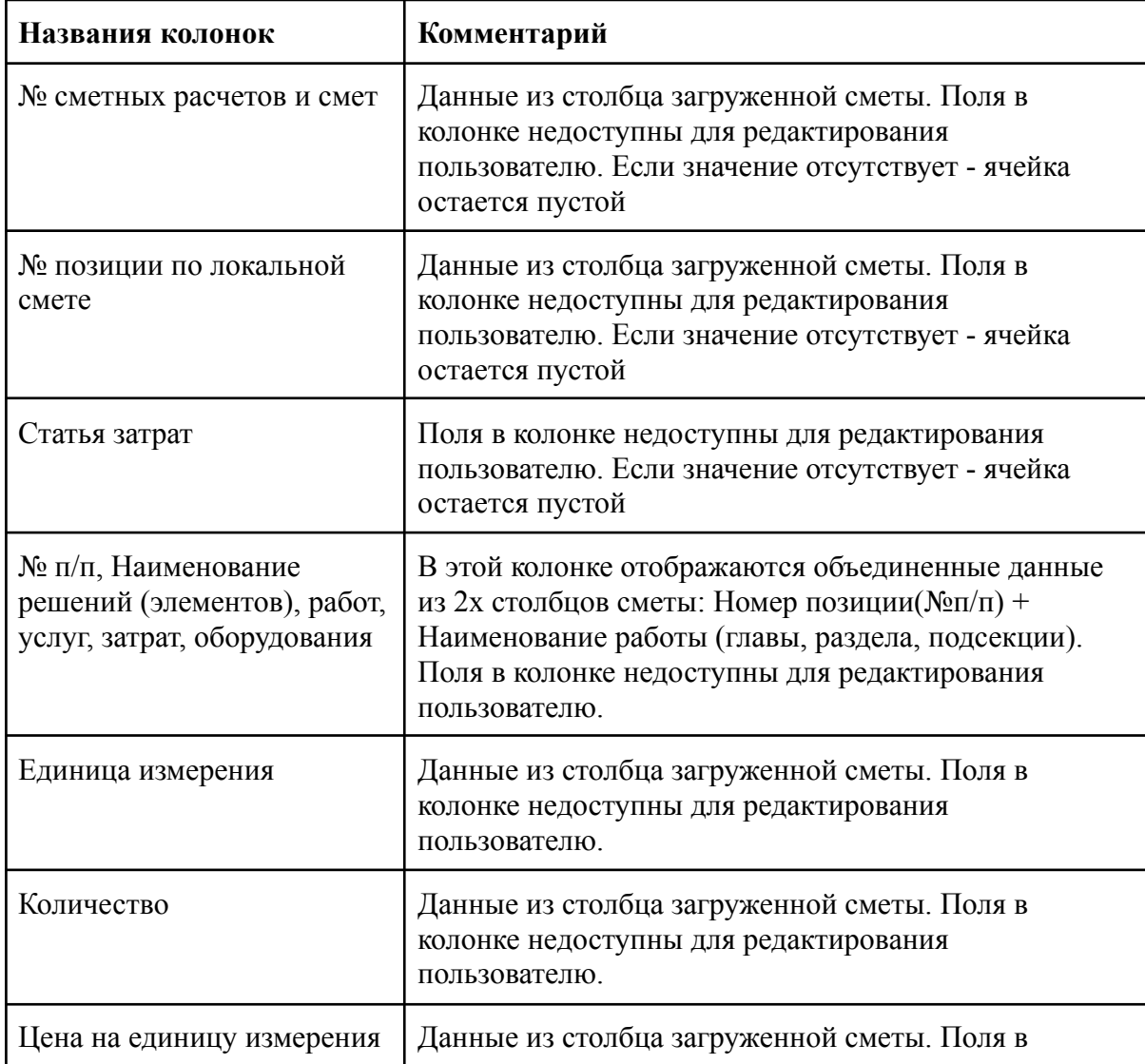

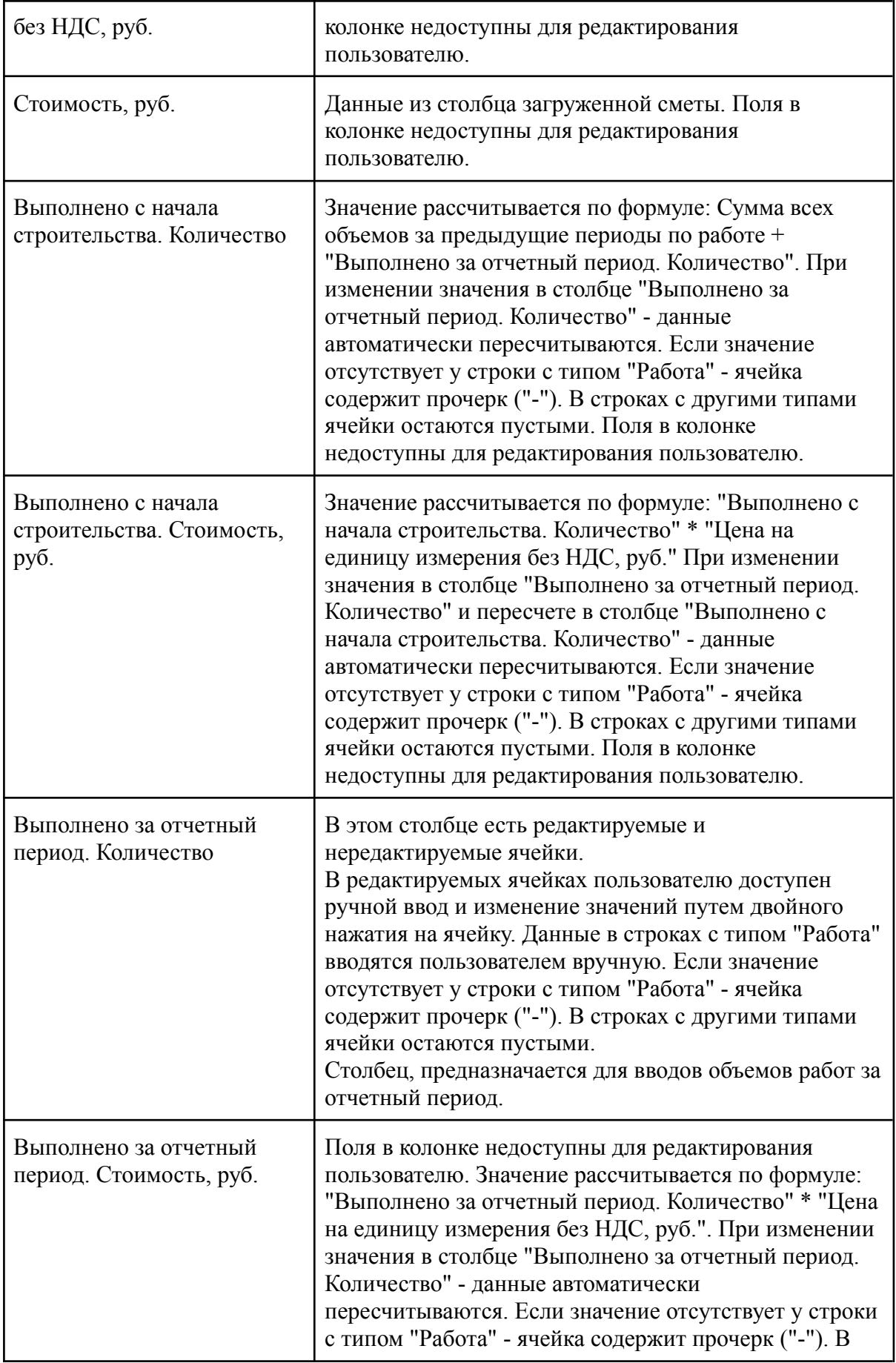

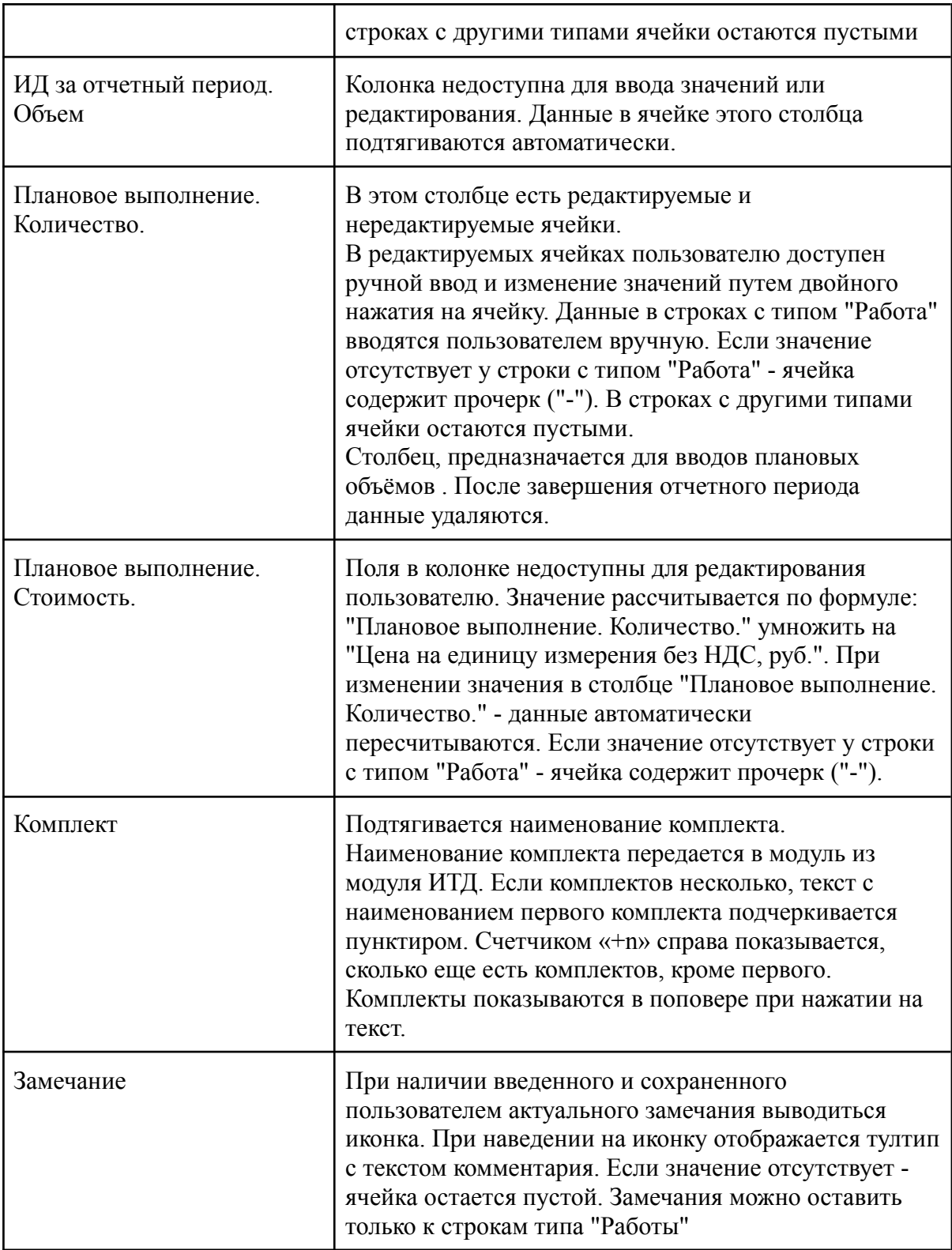

## **4.2.2. Итоги конструктора актов**

<span id="page-40-0"></span>Итоги конструктора актов считаются автоматически, после каждого изменения в таблице конструктора актов.

Виды итогов:

- всего по смете без НДС;

- в том числе по ТРЗ (видам затрат СМР, оборудование, прочее и дополнительным затратам);
- в том числе облагаемые разным ставками НДС;
- НДС по разным ставкам (без НДС,  $10\%$ ,  $20\%$ );
- всего по смете с НДС

Таблица итогов располагается под основной таблицей. Данные в ней обновляются при изменении данных в колонке "Выполнено за текущий период. Количество", "ТРЗ", "НДС". Итоги рассчитываются по колонкам: стоимость по смете, стоимость с начала строительства, стоимость выполнения за текущий период (Рисунок 48).

| Итоги                         |                  |                                       |                                                            |
|-------------------------------|------------------|---------------------------------------|------------------------------------------------------------|
| Строка итога                  | Стоимость, руб.  | Стоимость с начала строительства, руб | $\mathfrak{p} \circ$<br>Стоимость за отчетный период, руб. |
| Всего по смете без НДС        | 1 396 250 858,38 | 2 495 775,87                          | 1012 834,27                                                |
| ∨ В том числе по ставкам НДС  |                  |                                       |                                                            |
| 20%                           | 1 396 250 858,38 | 2 495 775,87                          | 1012834,27                                                 |
| ∨ В том числе по видам затрат |                  |                                       |                                                            |
| 05                            | 58 695 361,07    | $\sim$                                | $\sim$                                                     |
| ПРОЧ                          | 40 893 900,35    | $\sim$                                | $\sim$                                                     |
| ДЗ                            | 25 995 457,68    | $\sim$                                | $\sim$                                                     |
| CMP                           | 1 270 666 139,28 | 2 495 775,87                          | 1012834,27                                                 |
| НДС                           | 279 250 171,68   | 499 155,18                            | 202 566,86                                                 |
| > В том числе по ставкам НДС  |                  |                                       |                                                            |
| Итого с НДС                   | 1 675 501 030,06 | 2 994 931,05                          | 1 215 401,13                                               |

Рисунок 48. Актирование. Конструктор актов. Итоги

Отображение итогов можно настраивать (Рисунок 49):

| Настройка таблицы итогов |                        |                        | $\times$  |
|--------------------------|------------------------|------------------------|-----------|
| Раздел итогов            | Детализация            | Текст заголовка        |           |
| Итого без НДС ▼          | По ставкам НДС и ТРЗ ▼ | Всего по смете без НДС | $\times$  |
| НДС ▼                    | По ставкам НДС ▼       | НДС                    | ×         |
| Итого с НДС ▼            | $Her$ $\star$          | Итого с НДС            | $\times$  |
| Добавить<br>÷            |                        |                        |           |
|                          |                        | Отменить               | Сохранить |

Рисунок 49. Актирование. Конструктор актов. Настройка итогов

## **4.2.3. Период**

<span id="page-42-0"></span>В конструкторе актов необходимо задавать отчетный период, в котором исполнитель по договору выполняет работы, принимаемые заказчиком (Рисунок 50):

| Смета контракта    | Конструктор актов      | Акты       | Настройки        |                                                                                                   |                |            |                          |                                        |
|--------------------|------------------------|------------|------------------|---------------------------------------------------------------------------------------------------|----------------|------------|--------------------------|----------------------------------------|
| Δ                  |                        |            |                  | Конструктор актов возвращён на доработку. Внесите изменения и направьте на согласование повторно. |                |            | (5 На доработке          | $\equiv$<br>Передать на согласование   |
| Q ПОИСК            |                        | Найти      | Работа содержит: | Объёмы за отчётный период<br>Объёмы с начала строительства                                        | Есть замечания |            |                          | Отчётный период: 01.04.2023-30.04.2023 |
| № сметных          | N <sup>2</sup> позиции | Ставка НДС | Статья затрат    | № п/п, Наименование решений (элементов), работ, услуг, затрат,                                    | Единица        | Количество | Название периода         |                                        |
| расчетов и<br>смет | no<br>локальной        |            |                  | оборудования                                                                                      | измерения      |            | Апрель                   |                                        |
|                    |                        |            |                  |                                                                                                   |                |            |                          |                                        |
|                    | смете                  |            |                  |                                                                                                   |                |            | Например «Май 2023»      |                                        |
| $01 - 01 - 01$     | $\sim$                 | $\sim$     | $\mathbf{r}$     | Глава: Подготовка территории строительства                                                        | $\sim$         | $\sim$     | Начало отчётного периода | Окончание отчётного периода            |
| $\sim$             | $\sim$                 | 20 %       | ДЗ               | Охрана                                                                                            | месяц          | 17         | ö<br>01.04.2023          | □<br>30.04.2023<br>ö.                  |

Рисунок 50. Актирование. Конструктор актов. Отчетный период

Для того, чтобы начать новый отчетный период, необходимо завершить предыдущий. Чтобы завершить отчетный период, необходимо привести, конструктор к статусу "Согласован", для этого согласующий должен выполнить действие с Конструктором актов "Согласовать и завершить" (см. п. [4.2.4](#page-42-1) данного документа). После чего пользователь сможет выполнить действие "Завершить отчетный период".

После завершения отчетного периода все заполненные данные за закрытый период удаляются из таблицы, но сохраняются в архиве (см. п. 4.2.5. данного документа), и пользователь может снова задать новый отчетный период и работать с конструктором актов дальше.

## **4.2.4. Архив**

<span id="page-42-1"></span>Предназначен для хранения данных по закрытым отчетным периодам. Все данные во вкладке появляются после нажатия на кнопку "Завершить " в модальном окне, подтверждающем завершения отчетного периода (Рисунок 51):

| Настройки проекта                |                                               |            | Паспорт проекта Участники Документы ИТД                                                   |                         | Актирование                                                                                                    |            |          |           |                     |                                                       |                                                               |                                                   |                                                           |
|----------------------------------|-----------------------------------------------|------------|-------------------------------------------------------------------------------------------|-------------------------|----------------------------------------------------------------------------------------------------|------------|----------|-----------|---------------------|-------------------------------------------------------|---------------------------------------------------------------|---------------------------------------------------|-----------------------------------------------------------|
| Смета контракта                  | Конструктор актов                             |            | Настройки<br>АКТЫ                                                                         |                         |                                                                                                    |            |          |           |                     |                                                       |                                                               |                                                   |                                                           |
|                                  |                                               |            | ⊙ Конструктор актов согласован. Вы можете завершить отчётный период или внести изменения. |                         |                                                                                                    |            |          |           |                     | $\checkmark$ Cornaconar                               |                                                               | Выбрать действие -                                | $=$<br>÷                                                  |
| Q <b>ПОИСК</b>                   |                                               |            | Работа сод<br><b>Найти</b>                                                                |                         | Завершить отчётный период?                                                                                                    |            |          |           | $\times$            |                                                       | Отчётный период: 01.02.2023-28.02.2023                        |                                                   |                                                           |
| Nº сметных<br>расчетов и<br>CMOT | <b>Nº позиции</b><br>no<br>локальной<br>CMOTO | Ставка НДС | Статья затрат                                                                             |                         | Заполненные объёмы за отчётный период «» с 01.02.2023 по 28.02.2023 будут перенесены из конструктора актов во<br>вкладку «Архив» |            |          |           |                     | Выполнено с<br>начала<br>строительства.<br>Количество | Выполнено с<br>начала<br>строительства.<br>Стоимость.<br>руб. | Выполнено<br>за отчетный<br>период.<br>Количество | Выполнено<br>за отчетный<br>период.<br>Стоимость.<br>руб. |
| $01 - 01 - 01$                   |                                               |            | CMP                                                                                       |                         |                                                                                                    |            | Отменить |           | Завершить<br>20     |                                                       | 470 402,50                                                    | $\sim$                                            | 470 402.5C                                                |
| $01 - 01 - 01$                   | 1,2,3,4                                       | $\sim$     | CMP                                                                                       | $\overline{\mathbf{v}}$ | Раздел: Вырубка и пересадка зеленых насаждений                                                                                   |            |          |           | 1 5 8 0 1 4 2 . 0 9 |                                                       | 470 402.50                                                    | $\sim$                                            | 470 402.50                                                |
| $01 - 01 - 01$                   | 5,6,7                                         | $\sim$     | CMP                                                                                       |                         | $\times$ 1 Вырубка деревьев и кустарников                                                                                        | $\sim$     |          | $\sim$    | 708 826,09          | . .                                                   | 470 402,50                                                    | $\sim$                                            | 470 402.5C                                                |
| $01 - 01 - 01$                   | $\sim$                                        | 20 %       | CMP                                                                                       |                         | 1.1 Вырубка деревьев                                                                                                    | <b>LUT</b> | 10       | 30 010    | 300 100             | 10                                                    | 300 100                                                       | 10                                                | 300 100                                                   |
| $01 - 01 - 01$                   | $10 - 15$                                     | 20 %       | CMP                                                                                       |                         | 1.2 Вырубка кустарников                                                                                                    | <b>LUT</b> | 60       | 6 8 1 2.1 | 408 726,09          | 25                                                    | 170 302.5                                                     | 25                                                | 170 302.5                                                 |
| $01 - 01 - 01$                   | $15 - 17$                                     | $\sim$     | CMP                                                                                       |                         | 2 В районе инженерных сетей                                                                                                    |            |          |           | 550 531.63          |                                                       |                                                               |                                                   |                                                           |
| $01 - 01 - 01$                   |                                               |            | <b>CMP</b>                                                                                |                         | 3 В границах ГПЗУ                                                                                                    |            |          | $\sim$    | 150 975.36          |                                                       |                                                               |                                                   |                                                           |

Рисунок 51. Актирование. Конструктор актов. Завершение отчетного периода

1 - кнопка "Завершить" активирует процесс архивации отчетного периода.

Вкладка "Архив" включает в себя данные за все закрытие отчетные периоды и состоит из (Рисунок 52):

Предыдущие периоды

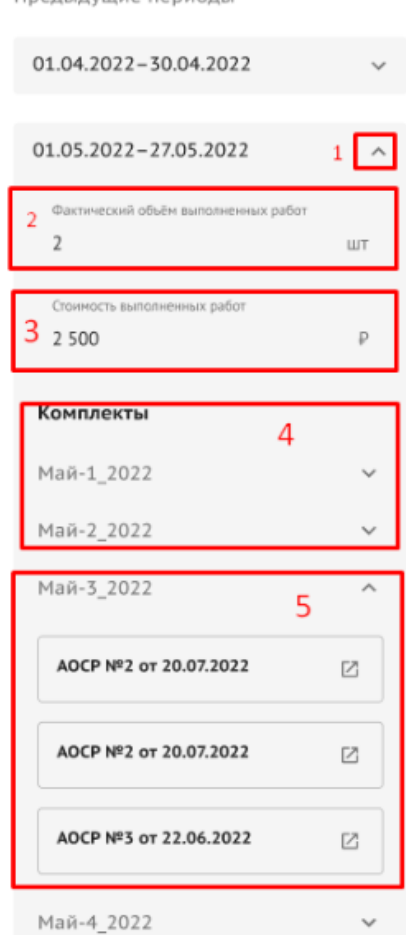

Рисунок 52. Актирование. Конструктор актов. Архив

- 1 Название периода;
- 2 Фактический объем выполненных работ по выбранной работе;
- 3 Стоимость выполненных работ по выбранной работе;
- <span id="page-43-0"></span>4 - Комплекты исполнительной документации;

#### **4.2.5. Согласование конструктора актов**

В рамках процесс согласования конструктора актов пользователям доступны следующие действия:

> - Передать на согласование. Действие, доступно пользователю после того, как хотя бы один объём по работам был введен в конструктор актов (Рисунок 53);

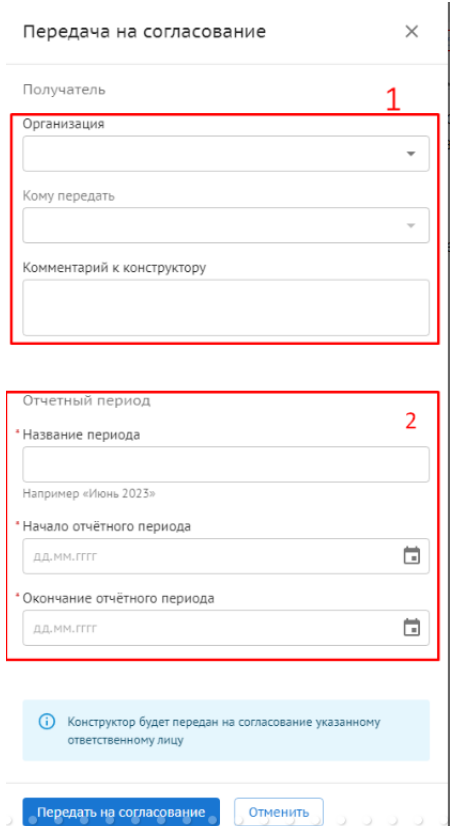

Рисунок 53. Актирование. Конструктор актов. Передача на согласование

1 - выбор получателя (организация и ФИО пользователя);

2 - данные отчетного периода, если не были введены в конструкторе актов, необходимо указать данные при передачи на согласование (название периода, начало и окончание отчетного периода);

> - Согласовать и передать. Доступно для пользователя, у которого конструктор актов находится на согласовании (Рисунок 54);

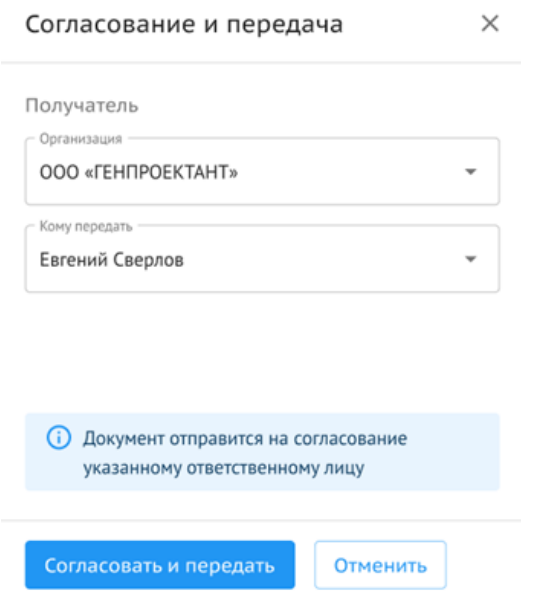

Рисунок 54. Актирование. Конструктор актов. Согласование и передача

- На доработку. Действие, доступное для согласующего. После чего исполнителю доступно редактирование конструктора актов (Рисунок 55);

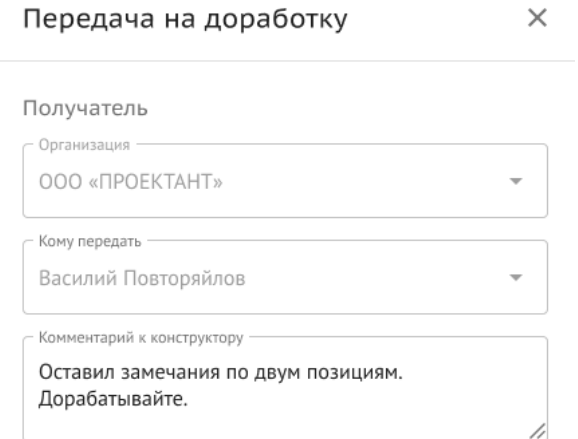

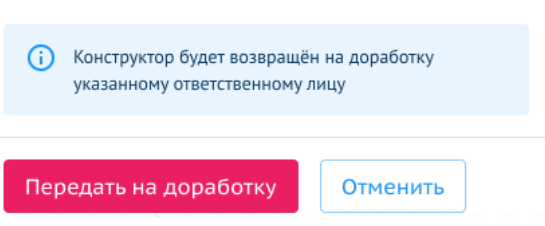

Рисунок 55. Актирование. Конструктор актов. Передача на доработку

- Согласовать и завершить. После совершения данного действия конструктор актов становится нередактируемым для исполнителя и считается утвержденным;
- Сформировать акт КС-2. После того, как конструктор актов согласован, пользователь может сформировать акт КС-2, указав номер акт и дату формирования. Сформированный акт КС-2, будет хранится в реестре актов ( $\frac{P_{HCYHOK} 56}{$ );

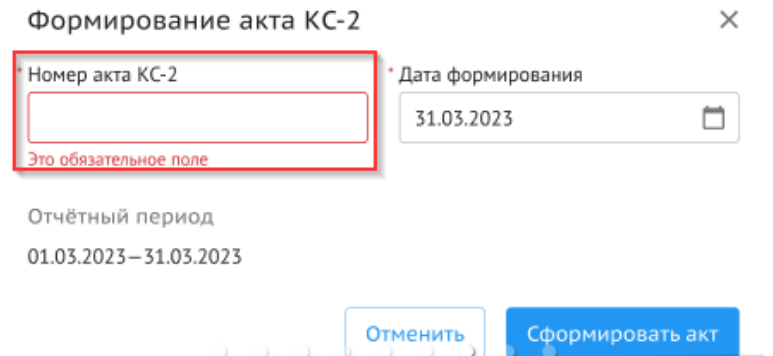

Рисунок 56. Актирование. Конструктор актов. Формирование акта КС-2

- Завершить отчетный период. Исполнитель, после того, как сформированный акт КС-2 согласован/подписан может завершить отчетный период;
- Переместить в архив. Действие доступно, когда в конструкторе актов нет введенных объемов, для загрузки новой версии сметы.
- Вернуть в работу. Действие доступно, если конструктор актов переведен в архив, а новая версия сметы не загружена.

### **4.2.6. История согласования**

<span id="page-46-0"></span>В истории отражаются действия всех участников согласования с момента активации конструктора (присвоения смете контракта статуса "В работе" на вкладке "Смета контракта") и до финального согласования.

После того как смету передали в работу в истории согласования конструктора отображается (Рисунок 57):

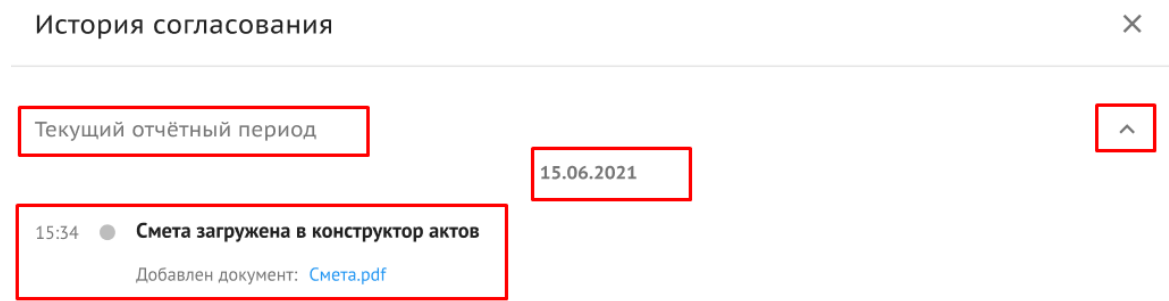

Рисунок 57. Актирование. Конструктор актов. История согласования

- запись о том, что смета загружена в конструкторе актов с датой и временем;
- запись о процессе согласования за текущий отчетный период;
- создается компонент открытия и скрытия истории согласования.

Записи группируются по датам, построчно отображается только время действия, а дата указывается для всех действий, произведенных указанным числом, и располагается по центру формы (Рисунок 58):

История согласования

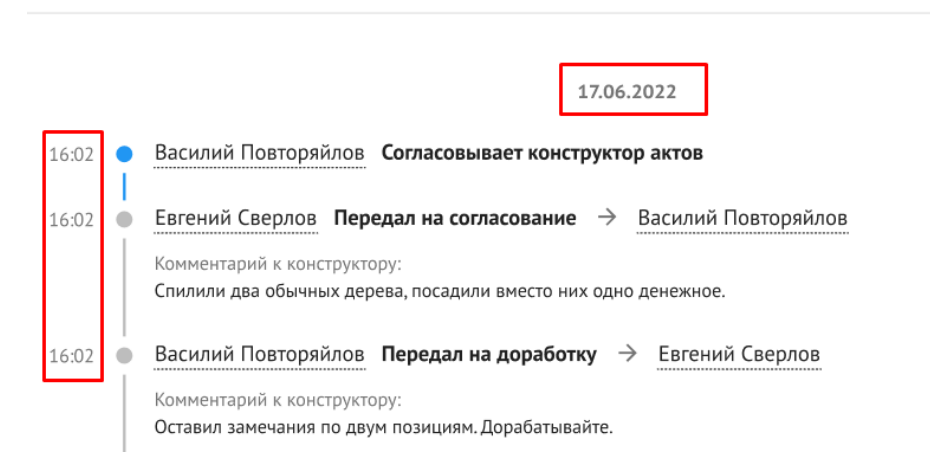

Рисунок 58. Актирование. Конструктор актов. История согласования

#### **4.2.7. Выгрузка конструктора актов в формате XLS**

<span id="page-47-0"></span>Выгрузка доступна в любой момент и в любом статусе для всех пользователей, которые имеют возможность видеть Конструктор актов (Рисунок 59):

| Настройки проекта       | Паспорт проекта          |            | Документы<br>Участники                                               | итд<br>Актирование                                                           |                |            |                                       |                    |                                        |                                                    |                       |
|-------------------------|--------------------------|------------|----------------------------------------------------------------------|------------------------------------------------------------------------------|----------------|------------|---------------------------------------|--------------------|----------------------------------------|----------------------------------------------------|-----------------------|
| Смета контракта         | Конструктор актов        | Акты       | Настройки                                                            |                                                                              |                |            |                                       |                    |                                        |                                                    | $\odot$               |
| $\odot$                 |                          |            | Конструктор актов на согласовании, поэтому его нельзя редактировать. |                                                                              |                |            | (2 На согласовании                    |                    | Передать на согласование               |                                                    | $\equiv$              |
| Q <b>ПОИСК</b>          |                          | Найти      | Работа содержит:                                                     | Объёмы за отчётный период<br>Объёмы с начала строительства<br>Есть замечания |                |            |                                       | Отчётный период: ( |                                        | Экспорт конструктора актов<br>История согласования |                       |
| № сметных<br>расчетов и | № позиции                | Ставка НДС | Статья затрат                                                        | № п/п, Наименование решений (элементов), работ, услуг, затрат,               | Единица        | Количество | Цена на                               | Стоимость.         | Выполнено с                            | Выполнено с<br>начала                              | <b>B</b> <sub>b</sub> |
| смет                    | по<br>локальной<br>смете |            |                                                                      | оборудования                                                                 | измерения<br>个 |            | единицу<br>измерения<br>без НДС, руб. | руб.               | начала<br>строительства.<br>Количество | строительства.<br>Стоимость,<br>руб.               | 3a<br>ne<br>Кo        |
| $01 - 01 - 01$          | $\sim$                   | $\sim$     |                                                                      | Глава: Подготовка территории строительства                                   | $\sim$         | $\sim$     | $\sim$                                | 23 627 933,20      | $\sim$                                 | 253 704,20                                         |                       |
| $\sim$                  | $\sim$                   | 20 %       | ДЗ                                                                   | Охрана                                                                       | месяц          | 17         | 108 764,09                            | 1 848 989,46       |                                        | 217 528,18                                         |                       |
| $\sim$                  | $\sim$                   | 20 %       | ДЗ                                                                   | ГУП "Мосводосток"                                                            | месяц          | 17         | 1 847,14                              | 31 401,4           |                                        |                                                    |                       |

Рисунок 58. Актирование. Конструктор актов. Выгрузка конструктора актов

#### <span id="page-47-1"></span>**4.2.8. Инструмент сопоставления версий**

Инструмент предназначен для возможности переноса данных, которые накопились за время работы в конструкторе актов первой версии во вторую, для возможности работать далее в конструкторе актов на основе новой, измененной версии сметы, но без потери данных по выполнению за предыдущие периоды.

Для запуска инструмента сопоставления версий, необходимо загрузить новую версию сметы контракта и передать ее в работу (Рисунок 59).

 $\times$ 

| Сопоставление версий<br>×<br><b>THE REAL PROPERTY OF</b>                                                                                         |                |                                 |                                                                                                    | Закрыть черновик | <b>Завершить</b>  |  |
|----------------------------------------------------------------------------------------------------|----------------|---------------------------------|----------------------------------------------------------------------------------------------------|------------------|-------------------|--|
| ВО Отменить соответствие<br>ОО Подтвердить соответствие                                                                                          | N Cropwopearty | <b>©</b> Отненить сторнирование |                                                                                                    |                  |                   |  |
| Полное соответствие) Превышает обытно Кдиницы изнерения не совпадают   Соответствие не найдено   Работа сторнирована   Соответствие подтверждено |                |                                 |                                                                                                    |                  |                   |  |
| Старая версия: 1. Смета детского сада. Договор Nº123 от 25.05.23                                                                                 |                |                                 | Новая версия: 2. Снета детского сада. Вер 2. Договор №123 от 25.05.23. Доп. соглашение № 3 от 13.06.23 |                  |                   |  |
| Q. Поиск<br>Найти                                                                                                    |                | Выделено строк: \$              | Q. Поиск<br>Hailma                                                                                     |                  | Выделено строк: 1 |  |
| Nº л/п, Наименование решений (элементов), работ, услуг, затрат, оборудова   Единица изм   Количество                                             |                | Цена н                          | NF n/n, Наименование решений (элементов), работ, услуг, затрат, оборудова   Единица изм   Количество   |                  |                   |  |
| <b>Плава: Подготовка территории строительства</b>                                                                                                |                |                                 | блава: Подготовка территории строительства                                                             |                  |                   |  |
| Раздел: Вырубка и пересадка зеленых насаждений                                                                                                   |                |                                 | Риздел: Вырубка и пересадка зеленых насаждений                                                         |                  |                   |  |
| 1. Вырубка деревьев и кустарников                                                                                                    |                |                                 | 1. Вырубка деревьев и кустарников                                                                      |                  |                   |  |
| 1.1 Вырубка деревьев                                                                                                    | <b>un</b>      | 10                              | 1.1 Вырубка диревьев                                                                                   | $-$              | 10                |  |
| 1.2 Вырубка кустарников                                                                                                    | un.            | 60                              | 1.2 Вырубка кустарников                                                                                | $\sim$           | 60                |  |
| 2. В районе моженерных сетей                                                                                                    |                |                                 | 2. В районе мнижнерных сетей                                                                           |                  |                   |  |
| 2.1 Посадка деревьев                                                                                                    |                | 19 <sub>1</sub>                 | 2.1 Посадка лиственных деревьев                                                                        |                  | 1%                |  |
| 2.2 Посадка кустарников                                                                                                    | ur.            | $\mathbbm{R}$                   | 2.2 Посадка хвойных деревьев                                                                           |                  | 19                |  |
| 3. 5-ти непровая зона от участка строительства                                                                                                   |                |                                 | 2.3 Посадка кустарников                                                                                | un               | $\mathbf{g}_i$    |  |
| 3.1 Посадка диревьев                                                                                                    | <b>ALC</b>     | $\overline{z}$                  | 3. 5-ти метровая зона от участка строительства                                                         |                  |                   |  |
| Раздел: Геодизические знаки                                                                                                    |                |                                 | 3.1 Посадка деревьев                                                                                   |                  | $\mathbf{r}$      |  |
| 4. Устройство геодатических знаков                                                                                                    |                |                                 | Раздел: Педдевические знаки                                                                            |                  |                   |  |
| 4.1 Устройство геодезических и иных знаков                                                                                                    |                | 18                              | 4. Устройство геодизических знаков                                                                     |                  |                   |  |
| Раздел: Наружные сети. Переустройство                                                                                                    |                |                                 | 4.1 Устройство геодизических и иных знаков                                                             | set.             | 18                |  |
| 5. Наружные сети электроскобиення и электроосвещения. Переустройство                                                                             |                |                                 | Раздел: Наружные сети. Переустройство                                                                  |                  |                   |  |
| 5.1 Paspationsa rpywra                                                                                                    | $-2$           | 51.9                            | 5. Наружные сети электроснабжения и электроосвещения. Переустройство                                   |                  |                   |  |
| Раздел: Геодезические информационные знаки                                                                                                    |                |                                 | 5.1 Разработка грумта                                                                                  | mT               | 31.9              |  |
| 6. Устройство геодатических знаков                                                                                                    |                |                                 | Раздел: Геодизические информационные знаки                                                             |                  |                   |  |
| 6.1 Wrigoletten renastamentoon issueite                                                                                                    | w              | 18                              | 6. Устройство геодизических знаков                                                                     |                  |                   |  |
| Раздел: Наружные сети. Переустройство                                                                                                    |                |                                 | 6. 1 Устройство геодизических знаков                                                                   | sat              | 18                |  |
| 7. Наружные сети электроскибжение и электроосвещения. Переустройство                                                                             |                |                                 | Раздел: Наружные сети. Переустройство                                                                  |                  |                   |  |
| 7.1 Расфаботка грунта                                                                                                    | $-3$           | 191.48                          | 7. Наружные сети электроскабжения и электроссвещения. Переустройство                                   |                  |                   |  |
| 7.2 Прокладка кабеля                                                                                                    | $\sim$         | 10 032.07                       | 7.1 Разработка грумта                                                                                  | $m\bar{b}$       | 281.48            |  |
| 7.3 Монтаж короба                                                                                                    | w              | 24 258.43                       | 7.2 Прокладка кабеля                                                                                   | $\mathbf{m}$     | 10.032.07         |  |
|                                                                                                    |                |                                 |                                                                                                    |                  |                   |  |

Рисунок 59. Актирование. Конструктор актов. Инструмент сопоставления версий

1 – Результат автоматического сохранения. Сохранение происходит при каждом действии.

- 2 Кнопки работы с инструментом:
- ― «Закрыть черновик» и крестик в левом верхнем углу закрывают инструмент;
- ― *«*Завершить» завершают работу с инструментом.

3 – Кнопки действий.

― «Подтвердить соответствие» - подтверждает связь, которая образовалась при автоматическом сравнении (для зеленого, желтого, оранжевого). С помощью данной кнопки также можно установить связь (красный).

При нажатии на «Подтвердить соответствие» открывается модальное окно, которое соответствует выбранному цвету и ситуации.

― «Отменить соответствие» - отменяет/разрывает связь, которая найдена при автоматическом сравнении (зеленый, желтый, оранжевый) или уже подтверждена пользователем (белый).

― «Сторнировать» - удаляет работу из старой сметы, работа окрашивается в серый.

― «Отменить сторнирование» - действие возможно только с работой, которая удалена (серая). Возвращает работу в старую смету, строка окрашивается в красный.

― Кебаб меню с действием «Сторнировать все» - удаляет все работы из левой части (окрашивает в серый). Действие доступно только в случае, если ни один из цветовых фильтров не выбран.

4 – Легенда цветов.

Информационная строка с пояснением того, какой цвет что обозначает. Работает также и как фильтрация (только один компонент). Для каждой информационной строки предусмотрен тултип:

― «Полное соответствие» (зеленый) – Наименование работ в версиях сметы и единицы измерения совпадают.

― «Превышает объем» (желтый) – Наименование работ и единицы измерения совпадают, но выполнение превышает объем, предусмотренный новой версией сметы.

― «Единицы измерения не совпадают» (оранжевый) – Наименование работ совпадает, но единицы измерения в старой и новой версиях смет отличаются.

― «Соответствие не найдено» (красный) – Соответствие между работами в версиях смет не установлено.

― «Работа сторнирована» (серый) – Выполненные объемы по работе будут сторнированы в новой версии сметы.

― «Соответствие подтверждено» (белый) – Выполненные объемы и исполнительная документация по работе будут перенесены в новую версию сметы.

5 – Значок информации, при наведении на который появляется подсказка.

6 – Поле со старой версией сметы.

7 – Поле с новой версией сметы.

При необходимости пользователь может воспользоваться окном для ручного подтверждения соответствия, в котором отображается наименование работы и выполнения с начала строительства по старой версии сметы контракта и аналогичные данные по новой версии сметы контракта. Выполнение с начала строительства дублируются в новую версию, но их возможно отредактировать вручную. Также система подскажет, что объем превышает плановые значения (Рисунок 60).

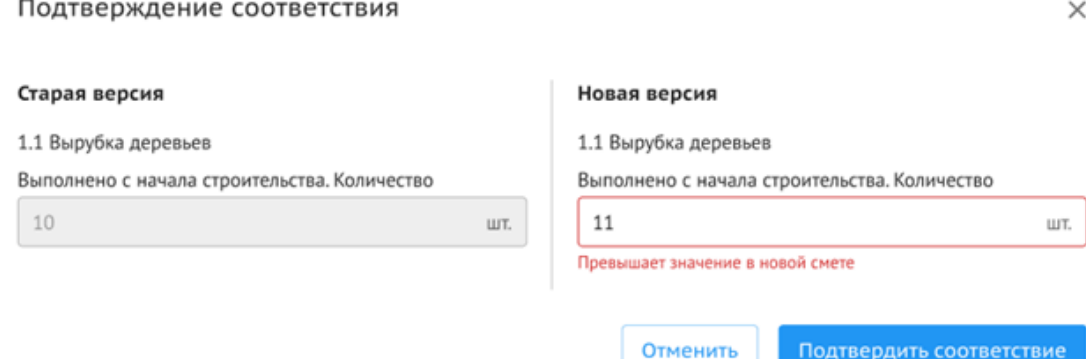

Рисунок 59. Актирование. Конструктор актов. Ручное сопоставления версий

#### **4.3. Реестр актов**

<span id="page-50-0"></span>Вкладка предназначена для хранения, загруженных или сформированных в системе актов КС-2 и справок КС-3, согласования, подписания в электронном виде (Рисунок 60).

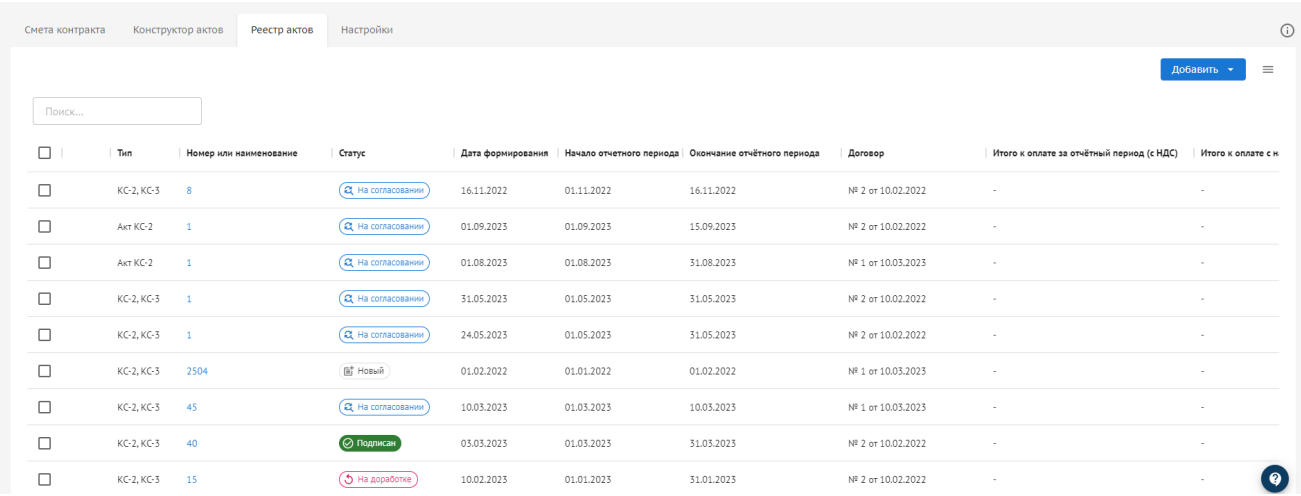

#### Рисунок 60. Актирование. Реестр актов

Таблица реестра актов состоит из столбцов:

- Тип документа (КС-2 и/или КС-3);
- Номер или наименование (задается при добавлении акта и/или справки);
- Статус документа;
- Дата формирования (задается при добавлении акта и/или справки);
- Начало отчётного периода (задается при добавлении акта и/или справки);
- Конец отчётного периода (задается при добавлении акта и/или справки);

- Исполнитель (отображение пользователя, на котором сейчас находиться документ);

- Организация (организация, пользователь которой был инициатором загрузки акта и/или справки);

- Договор (договор на основании, которого, формируются КС-2 и КС-3. Выбирается при добавлении акта и/или справки);

- Стоимость выполненных работ за отчетный период (с НДС) (задается при добавлении акта и/или справки);

- Итого к оплате за отчетный период (с НДС) (задается при добавлении справки);

- Итого к оплате с начала года (с НДС) (задается при добавлении справки;

<span id="page-51-0"></span>- Итого к оплате с начала строительства (задается при добавлении справки);

## **4.3.1. Загрузка актов**

Для того , чтобы осуществить совместную загрузку акта КС-2 и справки КС-3 в формате pdf, необходимо в реестре актов нажать на кнопку "Добавить " и выбрать пункт "Добавить в PDF" (Рисунок 61).

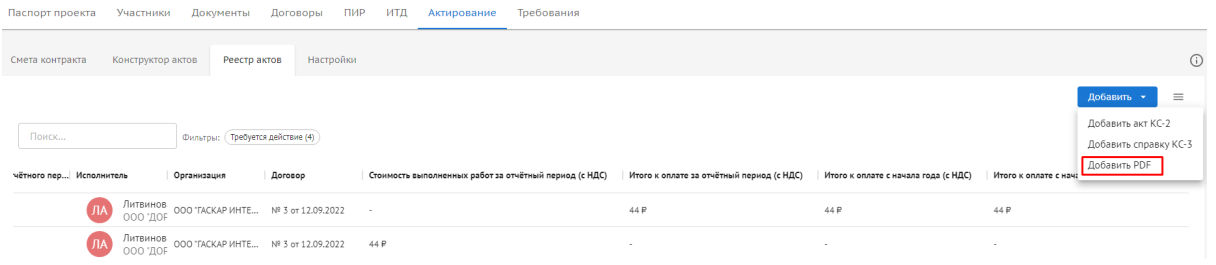

Рисунок 61. Актирование. Реестр актов.Совместная загрузка актов

После нажатия кнопки открывается форма для заполнения данными (Рисунок 62).

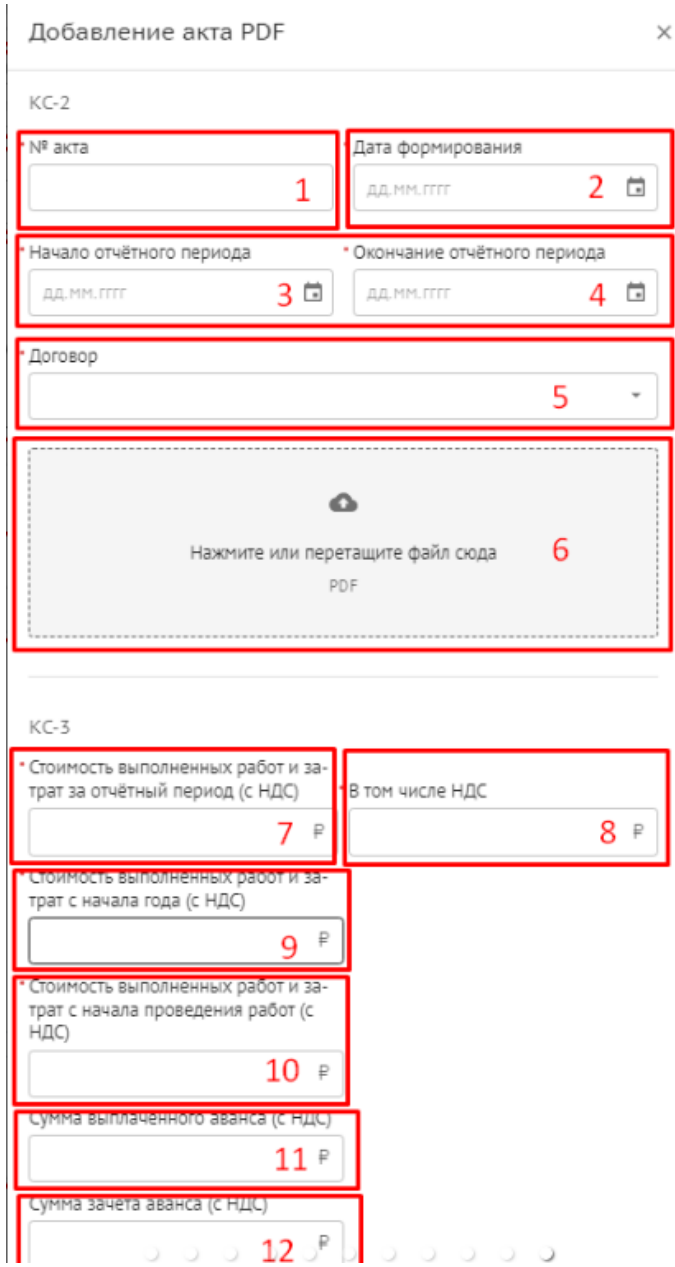

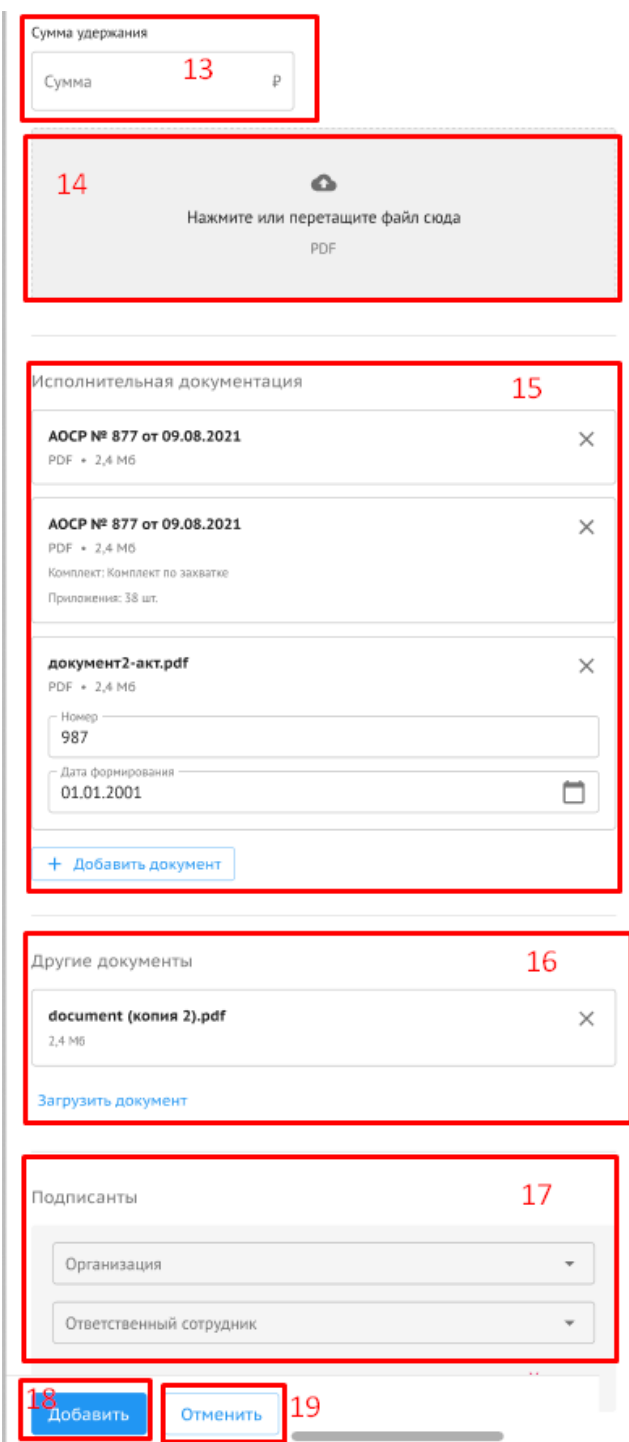

Рисунок 62. Актирование. Реестр актов. Инструмент загрузки актов

- № акта;
- Дата формирования акта;
- Начало отчетного периода;
- Окончание отчетного периода;
- Договор между заказчиком и исполнителем;
- Поле для загрузки файла КС-2 в формате pdf;
- 7 Стоимость выполненных работ и затрат за отчетный период (с НДС);
- 8 В том числе НДС;
- 9 Стоимость выполненных работ и затрат с начала года (с НДС);
- 10 Стоимость выполненных работ и затрат с начала проведения работ (с НДС);
- 11 Сумма выплаченного аванса (с НДС);
- 12 Сумма зачета аванса (с НДС);
- 13 Сумма удержания;
- 14 Поле загрузки справки КС-3 в формате pdf;
- 15 Поле для возможности добавления документации ИТД;
- 16 Поле для загрузки документов с ПК пользователя;
- 17 Выбор подписантов для загруженной документации;
- 18 Действие для загрузки документации в систему;
- 19 Действие отмены

Также в системе возможна раздельная загрузка актов КС-2 и справок КС-3, для прохождения индивидуального процесса согласования (Рисунок 63).

| Смета контракта | Конструктор актов      | Реестр актов                     | Настройки       |                   |            |                                                              |     |                                                         |                    |                     | $\odot$                                                                             |
|-----------------|------------------------|----------------------------------|-----------------|-------------------|------------|--------------------------------------------------------------|-----|---------------------------------------------------------|--------------------|---------------------|-------------------------------------------------------------------------------------|
| Поиск           |                        | Фильтры: (Требуется действие (5) |                 |                   |            |                                                              |     |                                                         |                    |                     | $\equiv$<br>Добавить<br>$\rightarrow$<br>Добавить акт КС-2<br>Добавить справку КС-3 |
| H               | Тип                    | Номер или наименование           | Статус          | Дата формирования |            | Начало отчетного периода Окончание отчётного пер Исполнитель |     | Организация                                             | Договор            | Стоимость выполненн | Добавить PDF                                                                        |
| . .             | Акт КС-2               |                                  | EL Ha co        | 01.09.2023        | 01.09.2023 | 29.09.2023                                                   | (M) | Умяров А/ 000 °МОНОТЕК СТ № 2 от 10.02.2022<br>АО "МОСК |                    | 1P                  |                                                                                     |
|                 | AKT KC-2               |                                  | <b>ЕТ Новый</b> | 01.09.2023        | 01.09.2023 | 29.09.2023                                                   |     | Чернаков<br>ООО "МО  ООО "МОНОТЕК СТ № 2 от 10.02.2022  |                    | 131 P               |                                                                                     |
| □               | KC-2, KC-3             |                                  | Q Ha co         | 31.05.2023        | 01.05.2023 | 31.05.2023                                                   | ЦA  | Цыкунова<br>ООО "МОІ 000 "АНИК ЛАБ"                     | Nº 2 or 10.02.2022 | 100 000 P           |                                                                                     |
| п               | KC-2, KC-3<br>$\sim$ 1 |                                  | EL Ha co        | 24.05.2023        | 01.05.2023 | 31.05.2023                                                   |     | Цыкунова<br>ООО "МО  ООО "ГАСКАР ТЕХН № 2 от 10.02.2022 |                    | 11 P                |                                                                                     |
| □               | KC-2, KC-3             | - 45                             | E Ha co         | 10.03.2023        | 01.03.2023 | 10.03.2023                                                   | ЛА  | Литвинов<br>ООО "АНИ 000 "МОНОТЕК СТ № 1 от 10.03.2023  |                    | 100 P               |                                                                                     |
|                 | KC-2, KC-3             | 40                               | [⊘ Подп.        | 03.03.2023        | 01.03.2023 | 31.03.2023                                                   | ЧА  | Чижиков1<br>AO "MOCK 000 "МОНОТЕК СТ № 2 от 10.02.2022  |                    | 1 000 000 ₽         |                                                                                     |

Рисунок 63. Актирование. Реестр актов. Раздельная загрузка актов

#### **4.3.2. Согласование актов КС-2, справок КС-3**

<span id="page-54-0"></span>В рамках процесс согласования актов и справок пользователям доступны следующие действия:

> - Передать на согласование. Действие, доступное инициатору загрузки документа. Оно запускает маршрут согласования.

После нажатие на кнопку " Передать на согласование" проставляется QR-код (Рисунок 64)

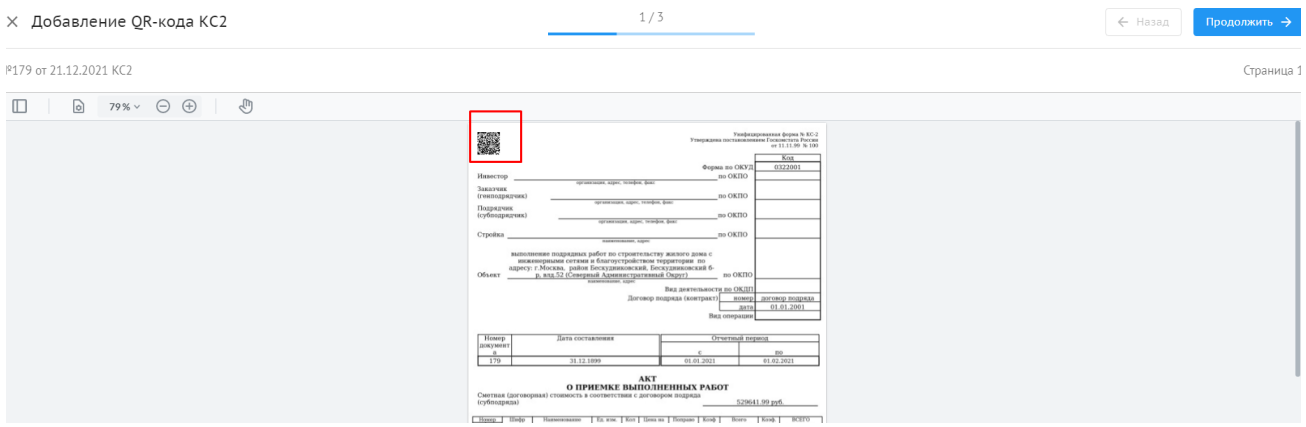

Рисунок 64. Актирование. Реестр актов. Передача на согласование

Далее выбирается организация и ответственный пользователь , которому нужно передать документ на согласование.

> - Согласовать и передать. Доступно для пользователя не подписанта, у которого документ находится на согласование.

После нажатия на кнопку «Согласовать и передать» появляется дровер "Согласование и передача", где необходимо выбрать пользователя, которому дальше по маршруту нужно передать документ на согласование (Рисунок 65)

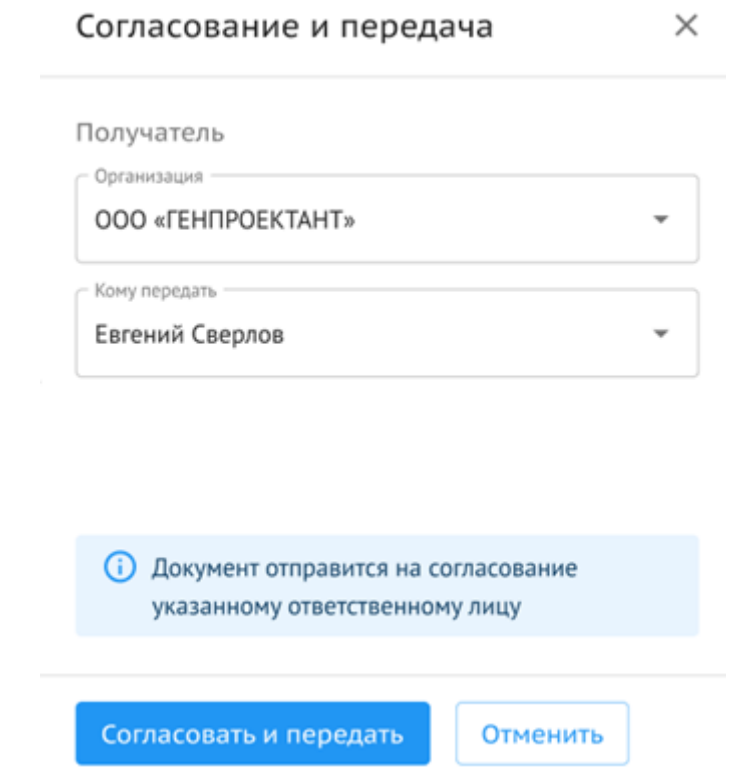

Рисунок 65. Актирование. Реестр актов. Согласование и передача

- Согласовать и завершить. Действие доступно согласующему только в том случае , если в маршруте нет подписантов.
- На доработку. Документ на доработку инициатору загрузки может вернуть любой согласующий в цепочке. При выборе этого действия открывается дровер "Передача на доработку".

Пользователь может указать крайний срок доработки документа для инициатора загрузки документа (Рисунок 66)

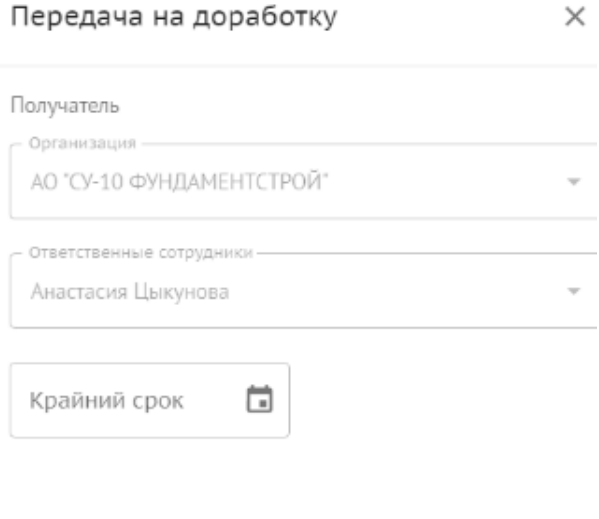

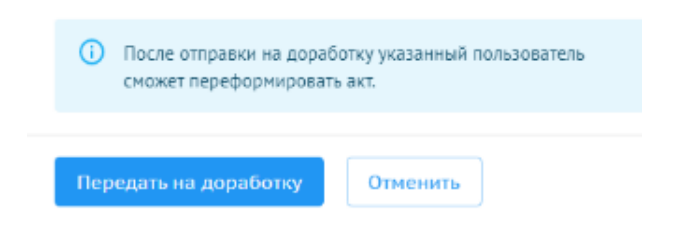

Рисунок 66. Актирование. Реестр актов. Передача на доработку

- Передать на параллельное согласование. Действие , с помощью которого документ согласовывается несколькими участниками из одной организации одновременно.

Оно доступно участникам процесса, после первичной отправки документа на согласование от инициатора, процесс инициатора не меняется. Данное действие инициатору недоступно.

Действие "Передать на параллельное согласование" доступно согласовантам и подписантам, у которых сейчас находится документ на шаге.

- Согласовать. Действие, доступное пользователю, которому передали документ на параллельное согласование.
- Отклонить. Действие, доступное пользователю, которому передали документ на параллельное согласование.
- Подписать и передать. Действие , доступное подписанту, который был выбран в инструменте добавления инициатором загрузки акта. После нажатия на кнопку совершения действия, выбирается подпись, проставляется штамп, а далее выбирается пользователь , которому передают акт на согласование далее.
- Подписать и завершить. Действие, доступное для финального подписанта. Проставляются штампы и маршрут согласование завершается.
- Отказано в подписании. Действие, доступное подписанту, под ролью "Заказчик". Подписант может выполнить действие , если он отказывается подписывать документ. После выбора этого действия открывается дровер, в котором необходимо обязательно заполнить поле "Мотивированный отказ" (Рисунок 67).

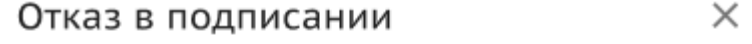

#### Получатель

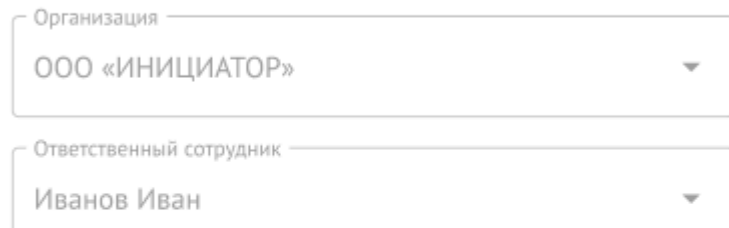

Мотивированный отказ от приёмки

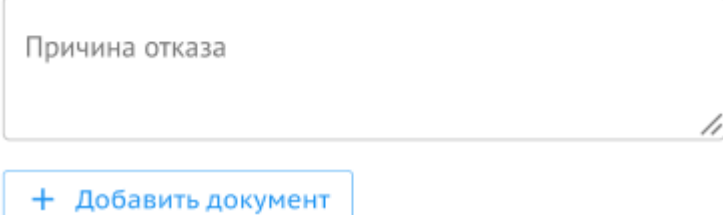

Рисунок 67. Актирование. Реестр актов. Отказ в подписании

- Добавить новую версию. Действие, доступное инициатору загрузки документа, после того его вернули на доработку или сразу после

добавления при условии что, документ не был отправлен на согласование или подписан.

При выборе этого действия открывается инструмент добавления новой версии акта, заполняются поля в инструменте и новая версия документа передается на согласование.

#### <span id="page-58-0"></span>**4.3.3. История согласования**

В истории отражается маршрут согласования документа. В ней логируются действия участников согласования и то, на ком сейчас шаг (Рисунок 68).

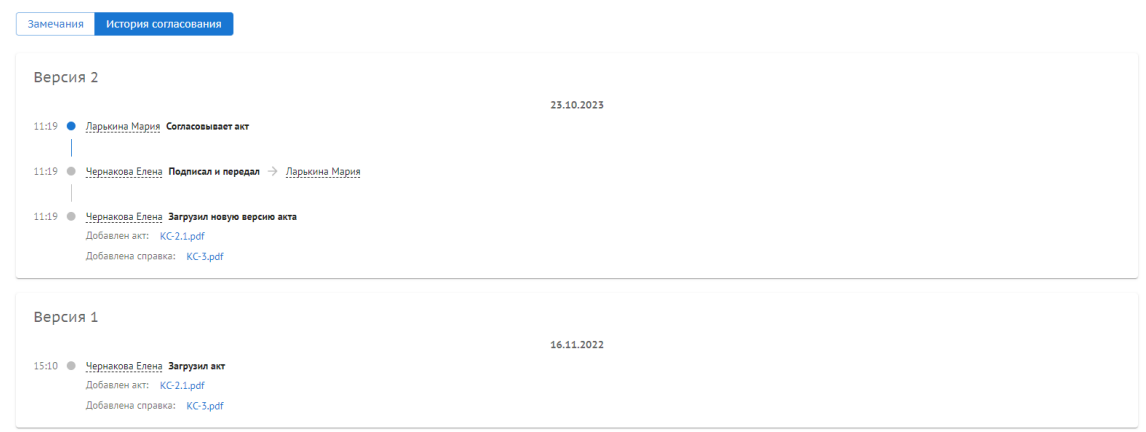

Рисунок 68. Актирование. Реестр актов. История согласования

#### **4.3.4. Лист согласования**

<span id="page-58-1"></span>В листе согласования структурировано отображается весь процесс согласования документации с отражением версий, сотрудников и результатов согласования.

Документ не подлежит редактированию со стороны пользователя. Доступ имеется у пользователей, зарегистрированных в системе и являющихся участниками проекта.

В левом углу интерфейса просмотра документации отображается подраздел файлы, где можно выбрать КС-2 и/или КС-3 и лист согласования для просмотра в режиме сравнения и скачивания. По листу согласования отражается формат и размер файла аналогично информации в правом сайдбаре в реестре актов (Рисунок 69).

| <b>Exon</b><br>Проекты                         | Задачи   | Банкинг $\boxtimes$<br>Справочники<br>Администрирование<br>Партнёры<br>Крипто Про                                                                                                    |                       | <b>•</b> Цыкунова Анастасия<br>АО "СУ-10 ФУНДАМЕНТСТ<br>Выйт                                                                                                    |
|------------------------------------------------|----------|----------------------------------------------------------------------------------------------------|-----------------------|----------------------------------------------------------------------------------------------------|
| Файлы                                          | $\wedge$ | 三く<br>Лист согласования.pdf                                                                                                    | $\boldsymbol{\times}$ | Режим сравнения<br>Документ 2<br>$KC-2$                                                                                                    |
| № 190 от 21.12.2021<br>$KC-2$<br>pdf + 189 K6  |          | ◫<br>0<br>$\mathbb{R}$ $\otimes$<br>$90\% \times \ominus \oplus$                                                                                                    | h                     | $\square$<br>帀<br>ि<br>ුෆ<br>ණ<br>$90\% \times \ominus$<br>$\bigoplus$<br>Посмотре ∨                                                                                                    |
| Nº 190 or 21.12.2021<br>$KC-3$<br>pdf + 174 K6 |          | Лист согласования<br>комплекта документов КС-2, КС-3 №190 от 21.12.2021<br>в рамках договора № 3 от 30.06.2022<br>Текущий статус: Подписан<br>Количество версий: 1                                                                                                    |                       | Унифицированная форма № КС-2<br>Утверждена постановлением Госкомстата России<br>Kox<br>0322001<br>Форма по ОКУЈ<br>по ОКПО<br>Инвестор<br>организация, адрес, телефон, фак-<br>Заказчик<br>no OKIIO<br>(генподрядчик)<br>orenzages, appre, resolon, dear<br>Подрядчик<br>(субподрядчик)<br>no OKIIO<br>оганкзыви, адрес. телефок, фак-                                                                                                    |
| Лист согласования<br>pdf + 31 K6               |          | ФИО и должность<br>Результат<br>Дата и время<br>Организация<br>Комментарий<br>согласующего лиша<br>согласования<br>согласования<br>Версия №1 от 07.07.2022 14:53 (мск) (автор - Цькунова А. А., Инженер АО "СУ-10 ФУНДАМЕНТСТРОЙ")<br>07/07/2022<br>Лабудин В.<br>1.1<br>000 "ΠΛΑΣΤΥΚΑ ΡΥ" Περηγερικο<br>Заказчик<br>14:54 (HCK) |                       | по ОКПО<br>Стройка<br>важневование, адрес<br>выполнение подрядных работ по строительству жилого дома с<br>икженерными сетями и благоустройством территории по<br>адресу: г.Москва, район Бескудниковский, Бескудниковский б-<br>no OKIIC<br>р. влд.52 (Северный Административный Округ)<br>Объект<br>Вид деятельности по ОКДІ<br>Договор подряда (контракт)<br>номер<br>договор подряда<br>01.01.2001<br>дата<br>Вид операции                                                                                                    |
| Исполнительная<br>документация                 | $\wedge$ |                                                                                                    |                       | Номер<br>Лата составления<br>Отчетный период<br>документ<br>no.<br>$\rightarrow$<br>190<br>31.12.1899<br>01.01.2021<br>01.02.2021                                                                                                    |
| Нет загруженных файлов                         |          |                                                                                                    |                       | AKT<br>О ПРИЕМКЕ ВЫПОЛНЕННЫХ РАБОТ<br>Сметная (договорная) стоимость в соответствии с договором подряда<br>529641.99 py6.<br>(субподряда)                                                                                                    |
| Другие документы<br>Нет загруженных файлов     | $\wedge$ | 00000000                                                                                                    |                       | <b>Illebo</b><br><b>BCETO</b><br>Навленоплание<br>Kon<br><b>Illega</b> ma<br>En. some<br>Boero<br>Новаер Шифр<br>1/ Поз расценик<br><b>Tompan</b><br>работ и затрат<br>$rac{40}{100}$<br><b>GL ESM.</b><br>vasan<br><b>Queau</b><br>затрат в<br><b>Campan</b><br>затрат в<br>py6.<br>коэффец<br>earsa<br>базисном<br>$_{\rm RC}$<br>текущем<br>. DO   N N NORM<br>$\frac{\cos\theta}{\cos\theta}$ pecypros<br>mental<br>SEMIE<br>уровно цен.<br>уровне цен.<br>перес<br><b>HX</b><br>py6.<br>¥.<br>py6.<br>удоро<br>$\frac{1000M}{M}$<br><b>MARK</b><br><u>ਜਿਸ ਸੀ</u><br>↽ |

Рисунок 69. Реестр актов. Лист согласования

Лист согласования представляет собой таблицу , состоящую из таких столбцов как:

- № согласующего;
- ФИО и должность согласующего;
- Организация согласующего;
- Результат согласования согласующего (Согласовано, Отправлено на доработку, Подписано, Отклонено, Отказано в подписании);
- Дата и время согласования;
- Комментарии согласующего ( Комментарии, оставленные в при совершении действий: "На доработку", "Отказать в подписании", "Отклонить").

#### **4.4. Настройки**

<span id="page-59-0"></span>Вкладка предназначена для настройки доступов работы с конструктором актов, указанием юридических данных и формата экспорта для формируемых документов.

## **4.4.1. Доступы**

<span id="page-59-1"></span>Раздел предназначен для назначения редакторов конструктора актов. Редактором может быть сотрудник , организация которого является Генеральный подрядчиком.

Добавить/назначить редактора может только руководитель проекта. Добавление редактора возможно, когда смета в статусе в "Работе" и в статусе "Архив" (Рисунок 70).

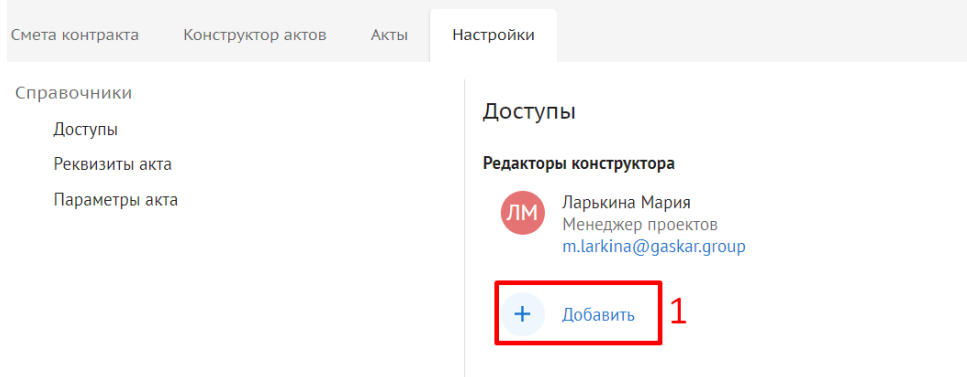

Рисунок 70. Настройки. Доступы

1- После нажатия на кнопку "Добавить" появляется модальное окно "Добавление сотрудников на роль "Редактор конструктора", где в выпадающем списке можно добавить еще сотрудников организации.

## **4.4.2. Реквизиты акта**

<span id="page-60-0"></span>Раздел предназначен для заполнения реквизитов, которые в дальнейшем будут отображаться в сформированных актах КС-2 (Рисунок 71).

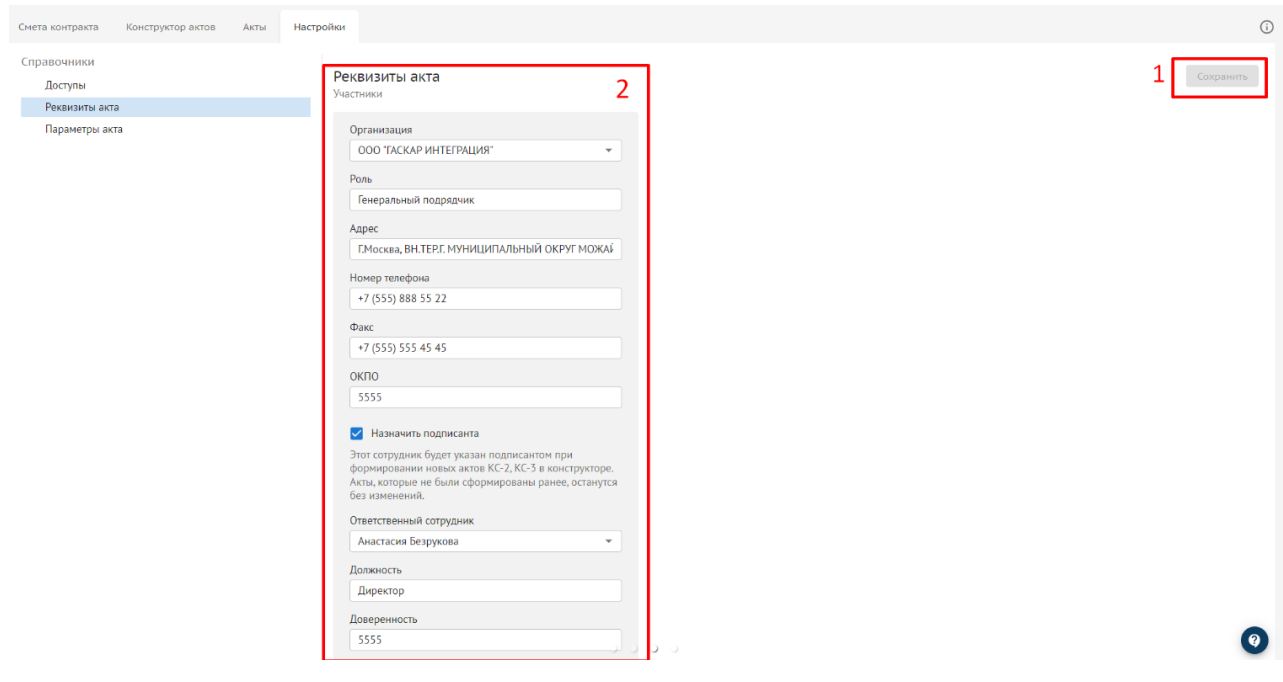

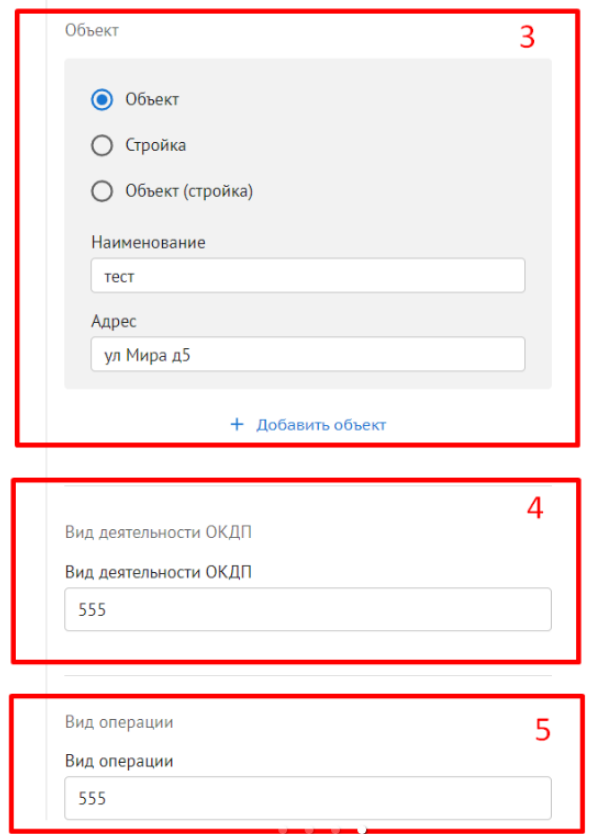

Рисунок 71. Настройки. Реквизиты акта

1 - Кнопка "Сохранить" - активна после заполнения пользователем информации или внесения изменений. Если какое-либо из обязательных полей не заполнено, кнопка "Сохранить" неактивна.

2 - Участники

Содержит поля доступные для редактирования:

- Организация дропдаун с краткими наименованиями организаций из списка участников проекта;
- Роль автоматически подтягивается роль выбранной организации на проекте;
- Адрес автоматически подтягивается адрес выбранной организации;
- Номер телефона заполняется вручную;
- Факс заполняется вручную;
- ОКПО заполняется вручную.

## 3 - Объект

Содержит позиции с вариантами:

- Объект;
- Стройка;
- Объект (стройка).

Поля:

- Наименование Заполняется вручную пользователем;
- Адрес Заполняется вручную пользователем.

4 - Вид деятельности по ОКДП - содержит окно для ввода текстовой и числовой информации пользователем;

<span id="page-62-0"></span>5 - Вид операции - содержит окно для ввода текстовой информации пользователем.

## **4.4.3. Параметры акта**

Раздел предназначен для настройки внешнего вида формируемого акта КС-2 (Рисунок 72).

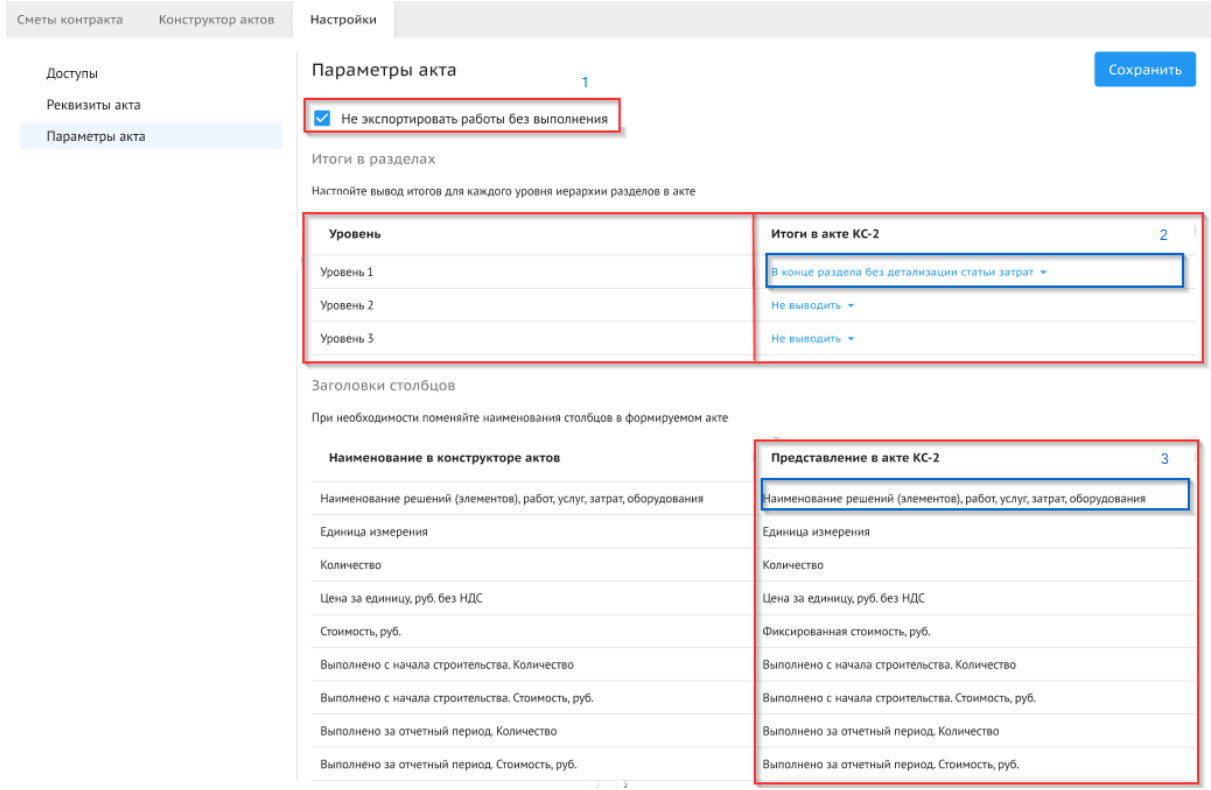

Рисунок 72. Настройки. Параметры актов

1 - При включении чек-бокса, работы , в которых не будут заполнены объёмы, не попадут в экспортируемый файл КС-2.

2 - Таблица, с помощью которой можно настроить вывод итогов для каждого уровня иерархии.

3 - Таблица настроек заголовков столбцов из конструктора актов. С помощью неё можно поменять названия столбцов конструктора актов для КС-2.